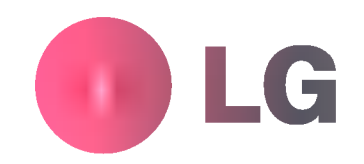

# MONITOR DE PLASMA MANUAL DE USUARIO

Por favor lea este manual cuidadosamente antes de operar el Monitor.

Consérvelo para futuras referencias. Anote el número de modelo y el número de serie del Monitor. Vea la etiqueta adjunta en la parte posterior del Monitor y proporcione esta información a su proveedor cuando requiera servicio.

Número de modelo : Número de serie :

 $P/NO$  : 3828VA0415F $\bigoplus (P \qquad A)$ 

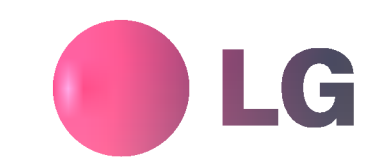

MODELOS: MP-42PZ44/44H/45M/45V

MP-42PZ90/90H/91M/91V

MP-42PZ44A/44HA/45MA/45VA MP-42PZ44B/44HB/45MB/45VB MP-42PZ44K/44HK/45MK/45VK MP-42PZ44R/44HR/45MR/45VR MP-42PZ44S/44HS/45MS/45VS MP-42PZ90A/90HA/91MA/91VA MP-42PZ90B/90HB/91MB/91VB MP-42PZ90K/90HK/91MK/91VK MP-42PZ90R/90HR/91MR/91VR MP-42PZ90S/90HS/91MS/91VS

# **Instrucciones de Seguridad**

\* Las Instrucciones de Seguridad tienen dos clases de informacion, <sup>y</sup> el significado de cada una es como se muestra abajo.

ADVERTENCIA La violación de esta instrucción puede causar lesiones serias e incluso la muerte.

La violación de esta instrucción puede causar lesiones leves o daño al producto.

A Cuídese del peligro que puede ocurrir bajo condición específica.

# **ADVERTENCIA**

NOTAS

1. No coloque el Monitor en luz solar directa o cerca a fuentes de calor tales como difusores de calor, estufa y otros.

Puede causar un incendio.

2. No use el monitor en un lugar húmedo como en el baño o en cualquier lugar donde se pueda mojar.

Puede causar un incendio o darle un choque eléctrico.

3. Doble el cable de la antena entre el interior y exterior de la casa para evitar que la lluvia fluya hacia adentro.

Esto puede causar que el agua dane el Monitor y podria darle un choque eléctrico.

#### 4. Un cable a tierra debe se conectado.

- Si el alambre a tierra no es conectado, existe la posibilidad de peligro de un choque eléctrico debido a la fuga de corriente.
- Si los métodos de conexión a tierra no son posibles, un interruptor de circuito independiente debe ser utilizado y el mismo debe ser instalado por un electricista calificado.

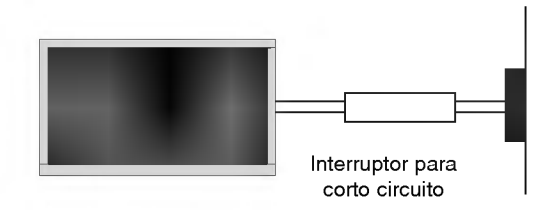

- No conecte el cable a tierra de los alambres de telefono, postes de luz o tuberias de gas.

5. No coloque nada que que contenga liquidos encima del Monitor.

Puede causar un incendio o puede darle un choque eléctrico.

6. No inserte ningún objecto dentro de las aberturas de ventilación.

Puede causar un incendio o puede darle un choque eléctrico.

7. No coloque objetos pesados sobre el Monitor.

Pueden caerse y causar lesiones serias a un niño o adulto.

8. No limpie el Monitor con agua.

Puede causar daño al Monitor o le puede dar un choque eléctrico.

9. En caso que vea humo o sienta un olor extraño saliendo del Monitor, apáguelo, desconéctelo del tomacorriente y contacte a su proveedor o centro de servicio.

Puede causar un incendio o puede darle un choque eléctrico.

10. No intente dar servicio al Monitor usted mismo. Contacte a su suplidor o al centro de servicio.

Puede causar daño al Monitor o puede darle un choque eléctrico.

11. Durante una tormenta de relámpagos, desconecte el Monitor del tomacorriente y no toque el cable de la antena.

Puede causar daño al Monitor o puede darle un choque eléctrico.

# $\bigwedge$  Notas

1. Nunca toque el enchufe con las manos mojadas.

Puede causarle un choque eléctrico.

- 2. Desconecte del tomacorriente y quite todas las conexiones antes de mover el Monitor.
- 3. No coloque el Monitor en una instalación empotrada tal como un librero o tablilla.

Se requiere ventilación.

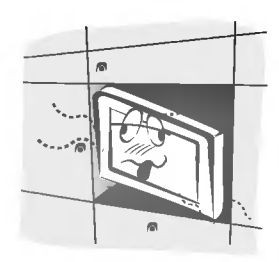

4. Cuando instale el Monitor sobre una mesa, tenga cuidado de no colocarlo sobre el borde.

Puede provocar que el Monitor se caiga, causando lesiones serias a un niño o adulto, y daños de consideración al Monitor.

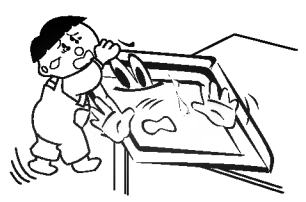

5. No coloque una antena exterior cerca de lineas de tendido eléctrico, luces eléctricas o circuitos eléctricos.

Puede causar un choque eléctrico.

6. Debe haber suficiente distancia entre una antena exterior y las lineas de voltaje para evitar que la antena toque la líneas de voltaje, aún si la antena se cae.

Puede causar un choque eléctrico

7. No jale el cordón, sino el enchufe cuando lo desconecte.

Puede causar un incendio.

8. Aseqúrese que el cordón de alimentación no pase a través de ningún objeto caliente como un calentador.

Puede causar un incendio o un choque eléctrico.

9. No lo conecte cuando el cordón de alimentación o el enchufe están dañados o la parte conectora del tomacorriente esté floja.

Puede causar un incendio o un choque eléctrico.

10. Deshagase de las baterias usadas cuidadosamente para evitar que sean ingeridas por niños.

En caso de que se las traguen, llévelo a ver a un doctor inmediatamente.

- 11. Cuando mueva el Monitor junto con los altavoces, no los lleve sosteniéndolo por los altavoces. Esto puede causar que el Monitor se caiga, causando lesiones graves en niños o adultos, y daños serios al Monitor.
- 12. Desconecte este producto del tomacorriente antes de limpiarlo. No utilice limpiadores liquidos o en aerosol.

Puede causar daño al Monitor o puede darle un choque eléctrico.

13. Contacte el centro de servicio una vez al año para que le limpien la parte interna del Monitor.

Polvo acumulado puede causar falla mecánica.

14. La distancia entre los ojos y la pantalla debe ser cerca de de 5 ~7 veces tan largo como la longitud diagonal de la pantalla.

Se recomienda para evitar vista cansada.

15. Desconecte el Monitor del tomacorriente cuando no es atendido o usado por periodos largos de tiempo.

Polvo acumulado puede causar un incendio o un choque eléctrico por deterioro o fuga eléctrica.

16. Solamente utilice las baterias especificadas.

Esto puede causar daño al Monitor o puede darle un choque eléctrico

# Índice de Contenidos

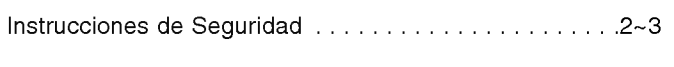

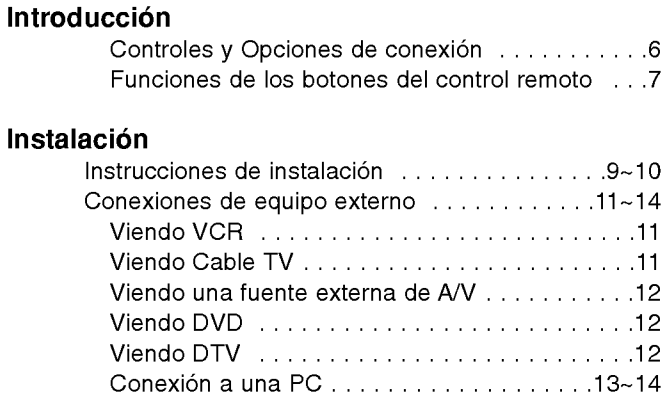

# Operación

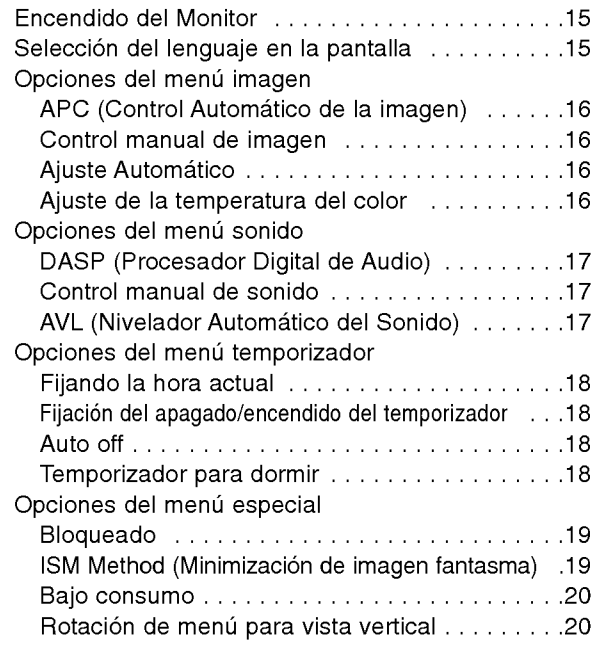

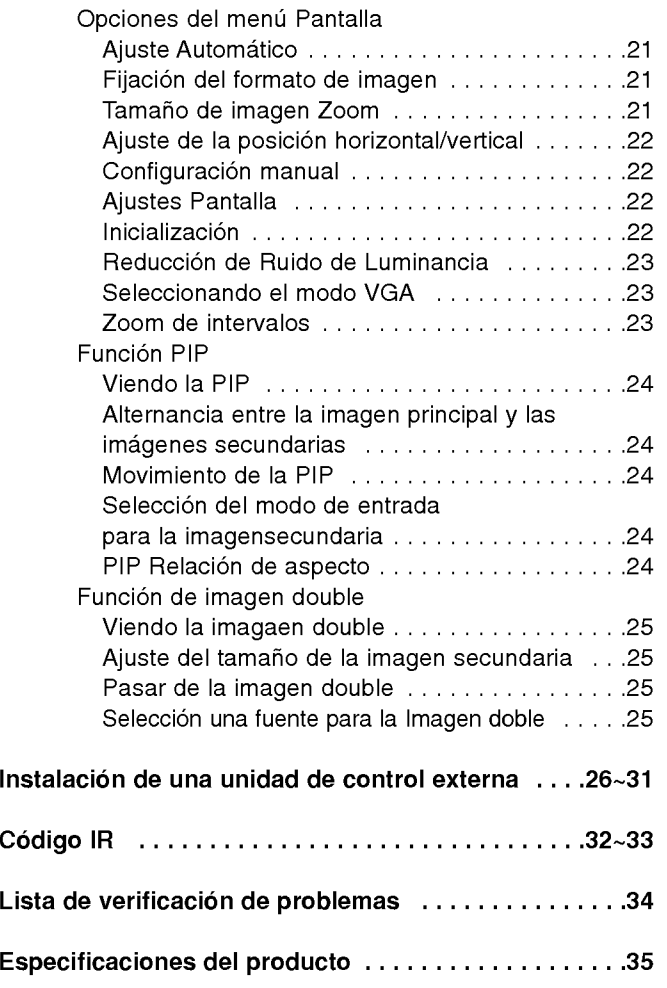

Después de leer este manual, manténgalo en un lugar donde el usuario pueda encontrarlo fácilmente.

# **Introducción**

### Qué es un Monitor de Plasma?

Si se aplica voltaje al gas en los páneles de vidrio, ravos ultravioleta son producidos y fusionados con una substancia fluorescente. En este momento, se emite luz. Un Monitor de Plasma es el resultado de desplegar éste fenómeno en una pantalla

# 160° - Angulo amplio del rango de vision

Un Monitor de Plasma provee un rango de visión mayor que un ángulo de 160° para que pueda obtener una imagen sin distorsión desde cualquier dirección.

#### Pantalla grande

La pantalla de un Monitor de Plasma es de 42" para que pueda obtener una experiencia vivida de como si estuviera en un cine.

#### Monitor de Plasma Multimedia

Un Monitor de Plasma puede ser conectado con una computadora para que pueda utilizarlo como una pantalla para conferencias, juegos, internet y otros.

#### **Fácil instalación**

Un Monitor de Plasma es mucho más liviano y pequeño que otros productos de la misma clase lo cual hace un fácil manejo e instalación.

#### Explicacion acerca de los puntos de colores que pueden presentarse en la pantalla PDP

PDP es cual es el dispositivo de desplegado de este producto esta compuesto de 0.9 <sup>a</sup> 2.2 millones de celdas de las que una pequena cantidad de celdas pueden resultar defectuosas durante la fabricacion del PDP. Varios puntos de colores visibles en la pantalla serian aceptable, como lo consideran otros fabricantes de PDP <sup>y</sup> no significa que el PDP esta defectuoso. Esperamos que comprenda que el producto que esté dentro de este estándar es considerado aceptable. Esto significa que el mismo no podrá ser cambiado ni el dinero devuelto. Prometemos que haremos el mayor esfuerzo para desarrollar nuestra tecnologia con el propósito de reducir al mínimo el defecto de las celdas.

#### Explicacion acerca del ruido del PDP de 42"

En la misma manera que el abanico es usado en una PC para mantener el CPU fresco, el PDP esta equipado con abanicos de enfriamiento para incrementar la fiabilidad de este producto. Por lo tanto, un cierto nivel de ruido puede ocurrir cuando el abanico está en operación. Este ruido no tiene ningún efecto negativo en su eficiencia y fiabilidad y también se ha determinado que no causa dificultad mientras se usa este producto. El ruido de los abanicos es normal en la operacion de este producto. Confiamos que usted comprenda que cierto nivel de ruido es aceptable. Esto significa que por esta situación no se aceptan cambios ni se devolverá el dinero por el producto.

# ADVERTENCIA

PARA REDUCIR EL RIESGO DE INCENDIOS Y/O DESCARGAS ELECTRICAS, NO EXPONGA ESTE PRODUCTO A LA LLUVIA NI A LA HUMEDAD.

# **Controles**

- Esta es una representación simplificada del panel frontal. Es probable que esta vista no coincida con su monitor.

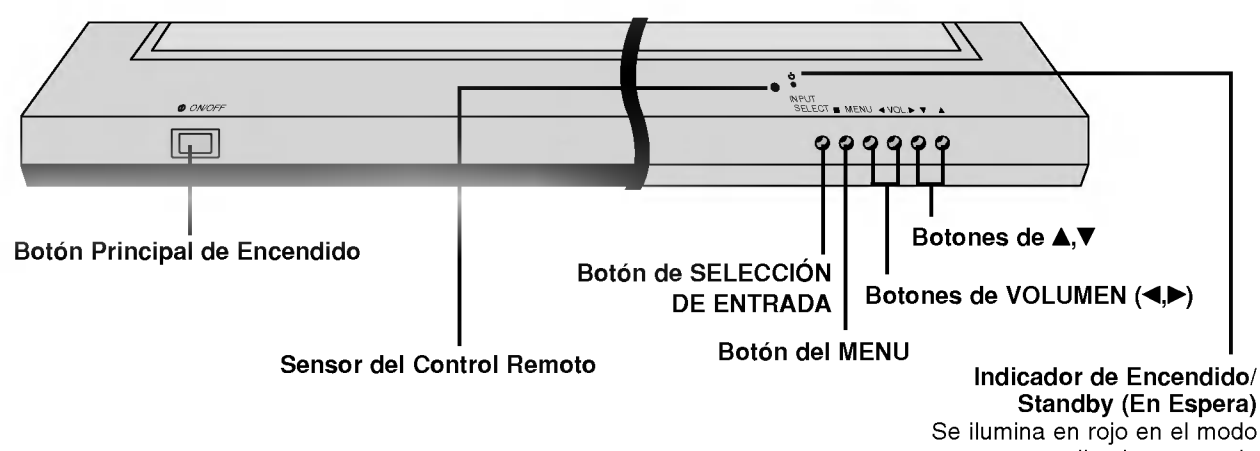

en espera, se ilumina en verde cuando se enciende el Monitor.

# **Opciones de conexión**

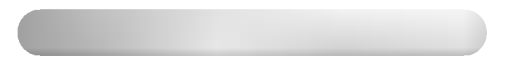

Es probable que esta vista no coincida con su monitor.

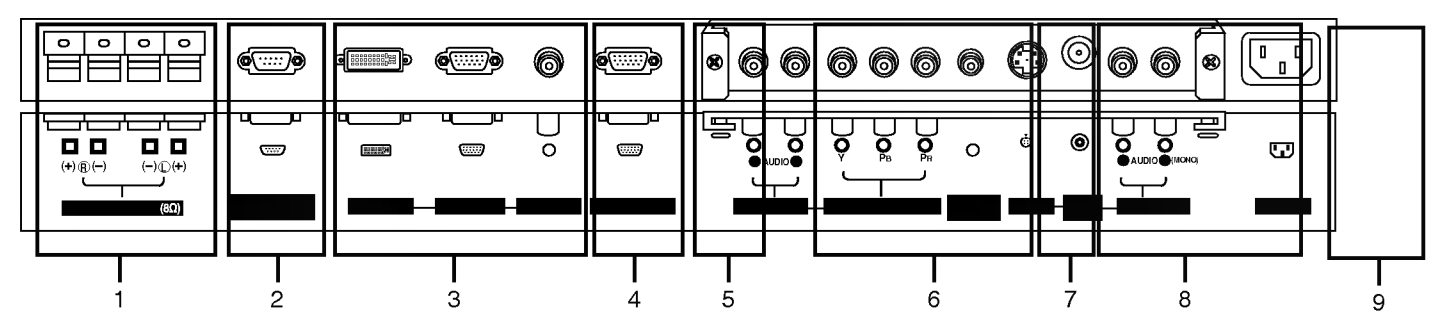

- 1. ALTAVOZ EXTERIOR (Salida de <sup>8</sup> ohms) Conecte esta terminal al altavoz disponible. \* \*Para obtener más información, consulte el manual del 'Altavoz y Soporte del altavoz'.
- 2. PUERTO DE RS-232C INPUT (CONTROL/SERVICE) Conecte el puerto RS-232C a la PC.
- 3. CONECTOR DE: DVI (Digital Visual Interface) INPUT/ RGB INPUT/AUDIO INPUT

Enchufe la salida del monitor de la PC a este conector.

### 4. CONECTORES DE RGB OUTPUT

Usted puede ver la señal RGB en otro monitor; conecte la salida RGB OUTPUT <sup>a</sup> otro puerto de entrada de un monitor de PC.

#### 5. EXPANDED INPUT

Conecte el monitor al sintonizador PDP con el sintonizador de la caja de cable.

6. CONECTOR DE COMPONENT INPUT/AUDIO INPUT Conecte un dispositivo de video/audio componente a estas entradas.

#### 7. REMOTE CONTROL

Conecte su control remoto alambrico al puerto de remote del monitor.

8. CONECTOR DE S-VIDEO INPUT Conecte la salida de video de la VCR (S-VIDEO) <sup>a</sup> la entrada (Video Input) CONECTOR DE AUDIO/VIDEO INPUT Conecte la salida de audio/video del equipo externo a esta terminal.

#### 9. CONECTOR DE ALIMENTACIÓN

Este Monitor funciona con alimentación AC, el voltaje es el que se indica en la parte interior de la contraportada de este manual. Nunca aplique voltaje DC <sup>a</sup> este Monitor.

# Funciones de los botones del control remoto

- Cuando use el control remoto dirijalo hacia el sensor del control remoto del Monitor.
- Si la señal del control remoto es interrumpida por condiciones de brillo, será necesario presionar nuevamente el botón hasta activar la función deseada.

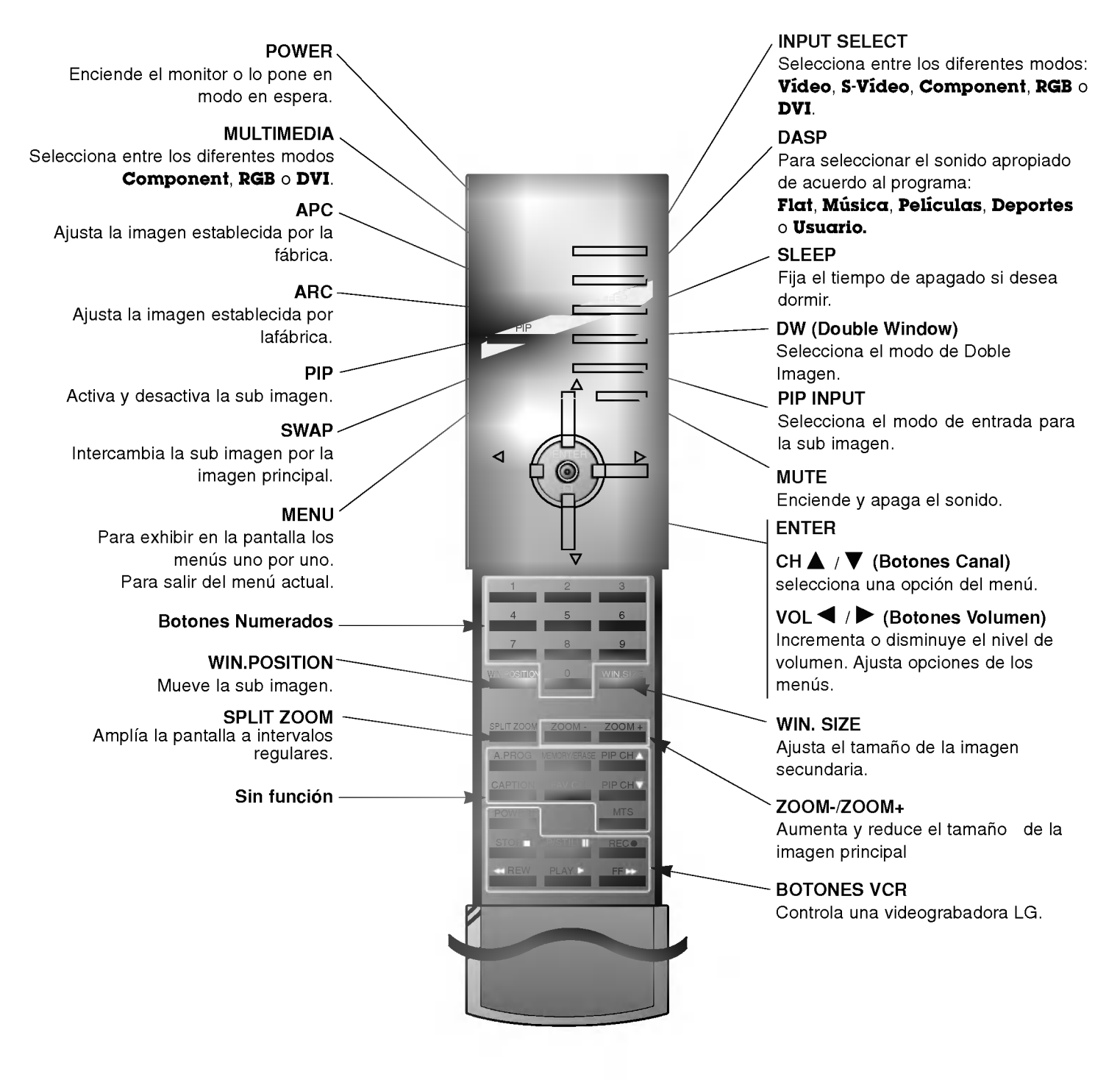

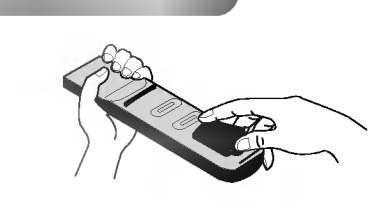

- Abra la tapa del compartimiento de las baterías en la parte posterior e instale las baterias con la polaridad correcta.
- Instale dos baterías 1.5 V tipo AAA. No mezcle baterías nuevas con baterias usadas.

# **Instalación**

Asegurese que los siguientes accesorios estén incluidos con su monitor de plasma. Si algún accesorio no está incluido, favor de contactar al distribuidor del producto en el lugar donde realizó la compra.

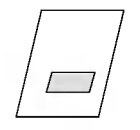

Manual de Usuario

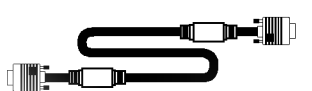

Cable D-sub de 15 pines

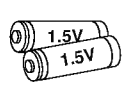

Baterías **Adaptador BNC-RCA** 

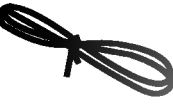

Cordón eléctrico

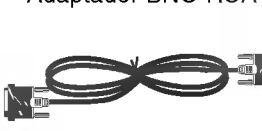

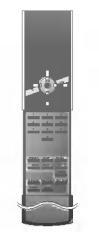

Control Remoto Cable DVI-D

- Las extras opcionales pueden ser cambiadas o modificadas para el mejoramiento de la calidad sin notificación previa. Extras opcionales pueden ser añadidas.
- Contacte a su proveedor para comprar estos articulos.

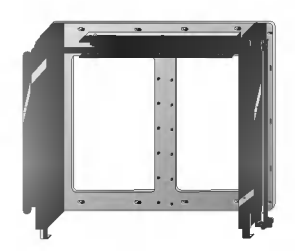

Soporte para montaje inclinado en pared

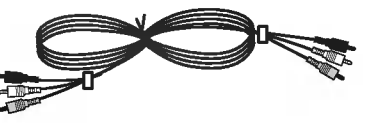

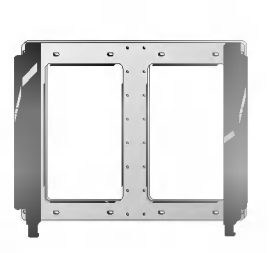

Soporte para montaje fijo en pared

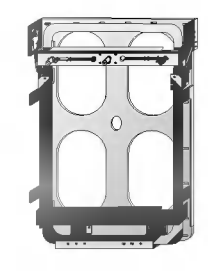

Soporte para montaje vertical en pared (Solo para modelos MP-42PZ45M/45V/91M/91V )

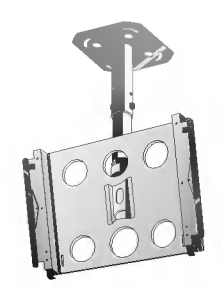

Soporte para montaje en techo

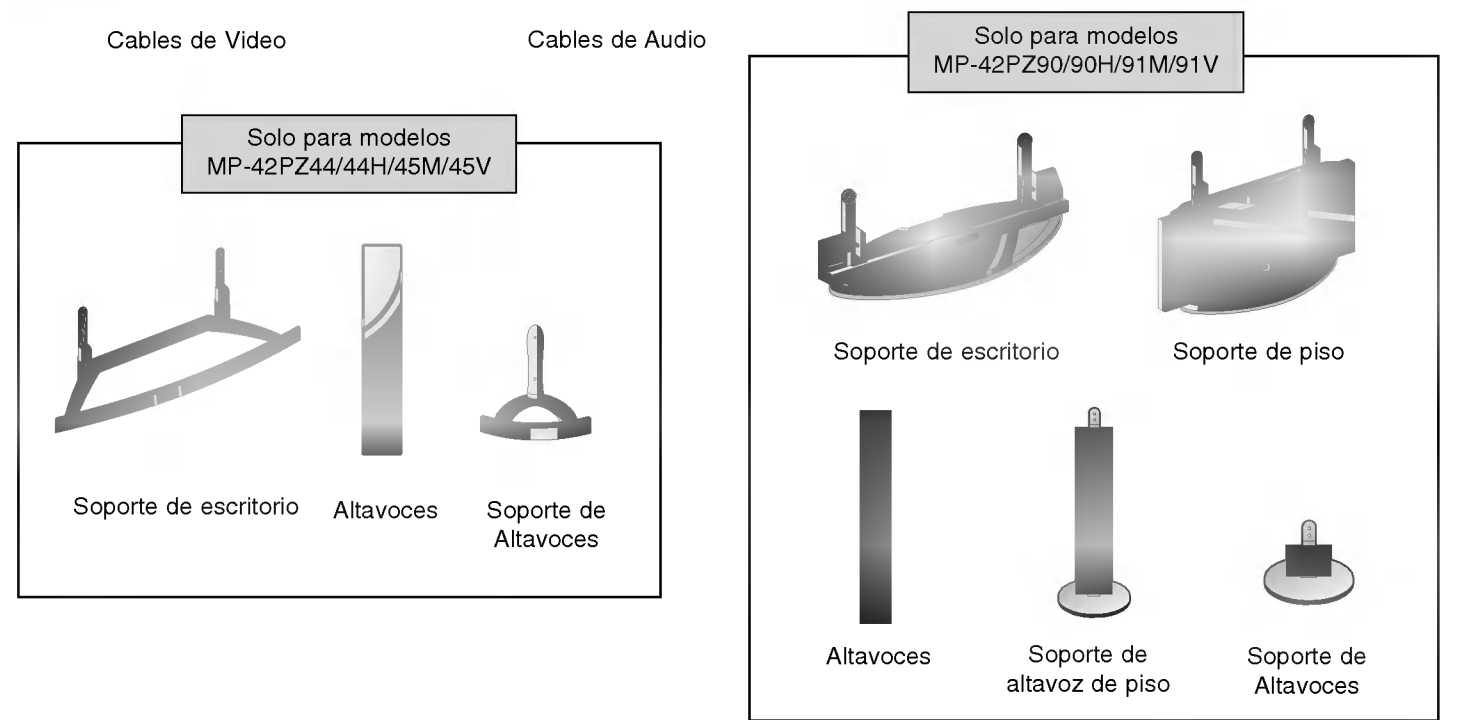

# Instrucciones de instalación

- ? El Monitor puede ser instalado de varias maneras como la de tipo de montaje para pared, escritorio, etc.
- Instale este Monitor solamente en un lugar donde exista adecuada ventilación.
- Este monitor está diseñado para instalarse vertical u horizontalmente.
- Use el MP-42PZ44/45V/90/91V serie monitor en regiones con altitudes menores a los 3281 pies (1000m) para lograr la mejor calidad de imagen y sonido.
- ? Use el MP-42PZ44H/45M/90H/91M serie monitor en regiones con altitudes menores a los 6561 pies (2000m) para lograr la mejor calidad de imagen y sonido.

#### Un cable a tierra debe se conectado.

- Si el alambre a tierra no es conectado, existe la posibilidad de peligro de un choque eléctrico debido a la fuga de corriente.
- Si los metodos de conexion a tierra no son posibles, un interruptor de circuito independiente debe ser utilizado <sup>y</sup> el mismo debe ser instalado por un electricista calificado.
- No conecte el cable a tierra a los alambres de telefono, postes de luz o tuberias de gas.

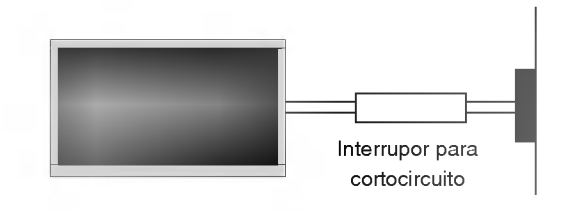

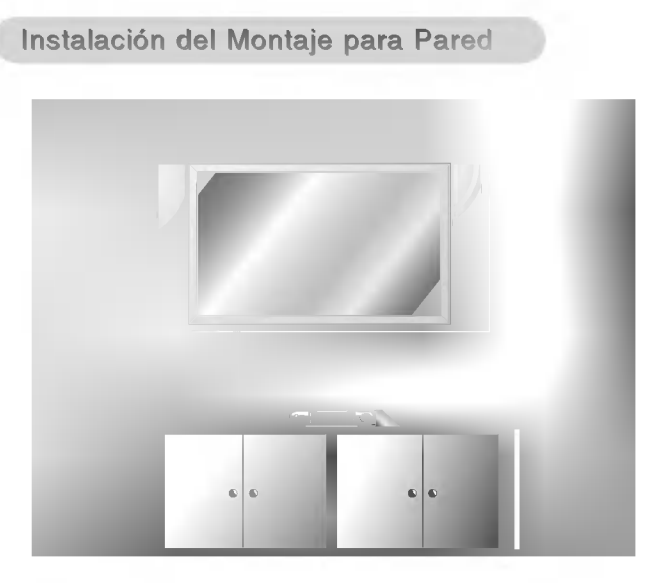

Para una ventilación apropiada, permita un espacio libre de 4" en cada lado y 2" desde la pared. Para mayor información, refiérase a la 'Guía de Instalación y ajuste del soporte (Inclinable) del montaje para pared'.

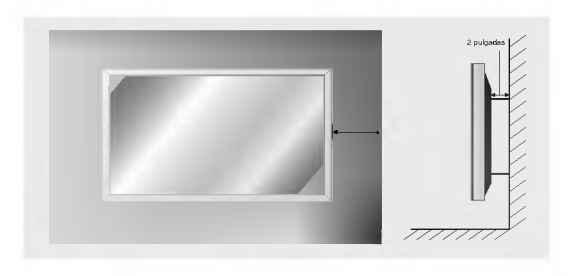

#### Instalación del Pedestal para Escritorio

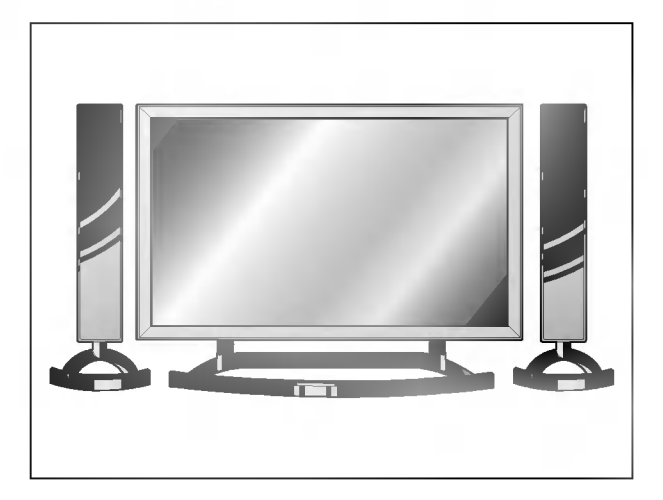

Para una apropiada ventilación, permita un espacio libre de 4" en cada lado, 2.36" abajo, y 2" desde la pared. Para mayor información, refiérase a la 'Guía de Instalación y ajuste del Soporte para Escritorio'.

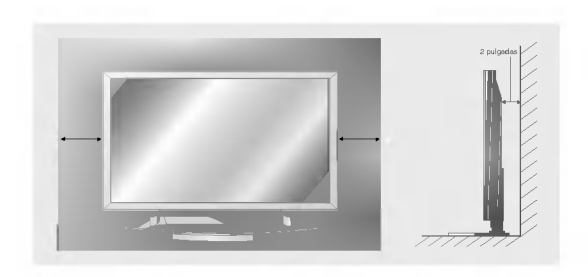

# Instrucciones de instalación (continuación)

# Montaje en Pared: Instalación Vertical (solo para modelos MP-42PZ45M/45V/91M/91V)

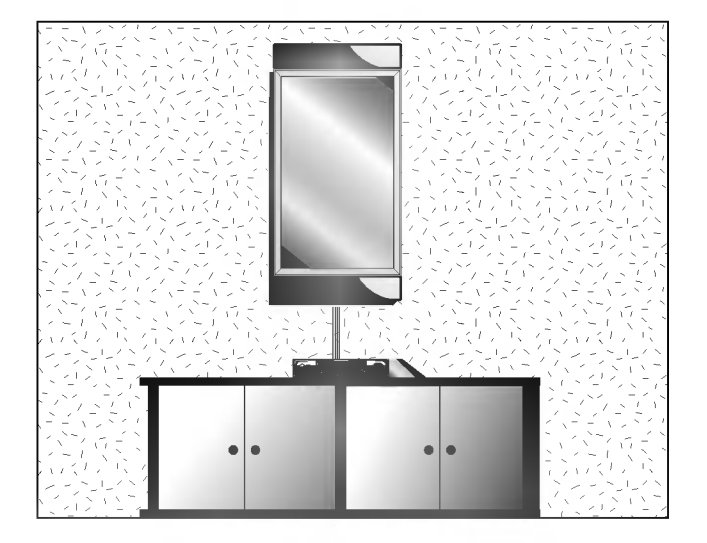

El monitor puede instalarse en posición vertical sobre la pared según se muestra arriba. (Para obtener información adicional, remítase a la "Guía de Configuración e Instalación de Soporte de Montaje" opcional) Precaución: Cuando instale el monitor verticalmente, el control del panel frontal debe quedar en posición izquierda.

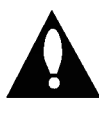

Cuando instale el monitor verticalmente, tendra que cambiar el modo de exhibición OSD, de tal forma que los menus aparezcan correctamente y tambien debera proteger el monitor de sobrecalentamiento (Referirse a la pag. 20).

# Conexiones de equipo externo.

NOTA: No todos los cables mostrados son incluidos con su monitor de plasma.

# - Para evitar ruido en la imagen (interferencia), deje una distancia adecuada entre el VCR <sup>y</sup> el Monitor.

- Evite que una imagen fija permanezca en la pantalla durante un periodo prolongado de tiempo. Habitualmente, una imagen fija congelada de un formato de imagen 16:9 de una grabadora o si hay una etiqueta CH; la imagen fija puede seguir siendo visible en la pantalla. Utilice la función "Metodo ISM" para evitar tener una imagen fija.

### Cómo conectar

- 1. Conecte el adaptador BNC-RCA <sup>a</sup> la entrada de video del monitor.
- 2. Conecte los cables de salida de video <sup>y</sup> audio del la VCR <sup>a</sup> las entradas de monitor, como se muestra en la figura. Cuando conecte el Monitor de Plasma con VCR, iguale los colores de los puertos de conexión. (Video - amarillo, Audio(L) - blanco, Audio(R) -rojo).

Mono VCR: Conecte el cable de salida de video de la VCR <sup>a</sup> la entrada de VIDEO del monitor.

S-VIDEO VCR: Conecte el cable de salida de S-Video de la VCR <sup>a</sup> la entrada S-VIDEO. (Note que S-Video produce una alta calidad de imagen).

# Cómo usar

- 1. Inserte una cinta de video en el VCR y presione el botón PLAY (REPRODUCIR) del VCR. Vea el manual de usuario del VCR.
- 2. Presione el botón INPUT SELECT en el control remoto y seleccione Video.

(Cuando conecte con un S-Video, selecione S-Video.)

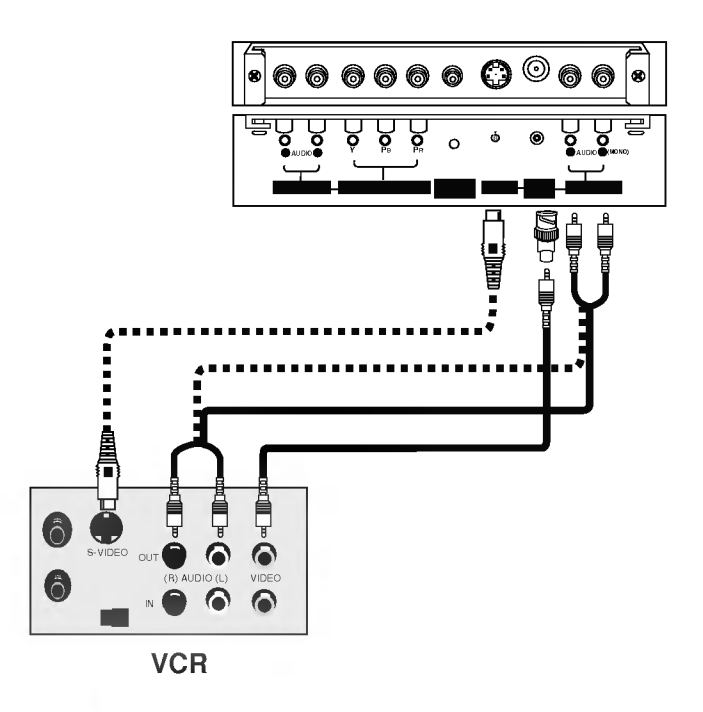

- .<br>Después de subscribirse a un servicio de cable TV de un proveedor local y de instalar un convertidor, usted puede ver la programación de cable TV.
- Para mayor informacion acerca del servicio de cable TV, contacte a su proveedor local de cable TV.

### Cómo conectar

1. Conecte el adaptador BNC-RCA <sup>a</sup> la entrada de video del monitor.

2. Conecte los cables de salida de audio y video de la caja de cable a las entradas del monitor, como se muestra en la figura.

Cuando conecte el Monitor de Plasma con cable TV, iguale los colores de los puertos de conexión. (Video - amarillo, Audio(L) - blanco, Audio(R) -rojo).

### Cómo usar

- 1. Presione el botón **INPUT SELECT** en el control remoto y seleccione Vídeo.
- 2. Sintonice los canales provistos por su servicio de cable utilizando la caja de cable.

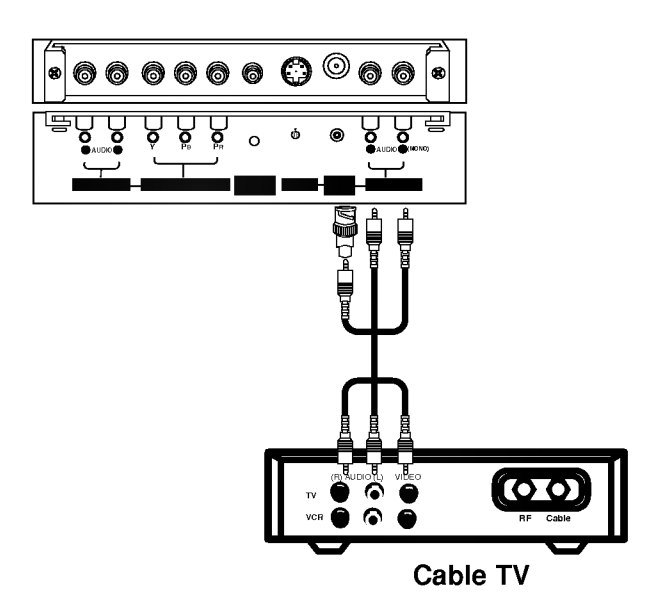

#### Cómo conectar

- 1. Conecte el adaptador BNC-RCA <sup>a</sup> la entrada de video del monitor.
- 2. Conecte las salidas de audio y video del equipo externo a las entradas del monitor, asi como se muestra en la figura. Cuando conecte el Monitor de Plasma con equipos externos, iguale los colores de los puertos de conexión. (Video - amarillo, Audio(L) - blanco, Audio(R) -rojo).

#### Cómo usar

VViendo DVD

- 1. Presione el botón INPUT SELECT en el control remoto y seleccione Vídeo.
- 2. Opere el equipo externo correspondiente.

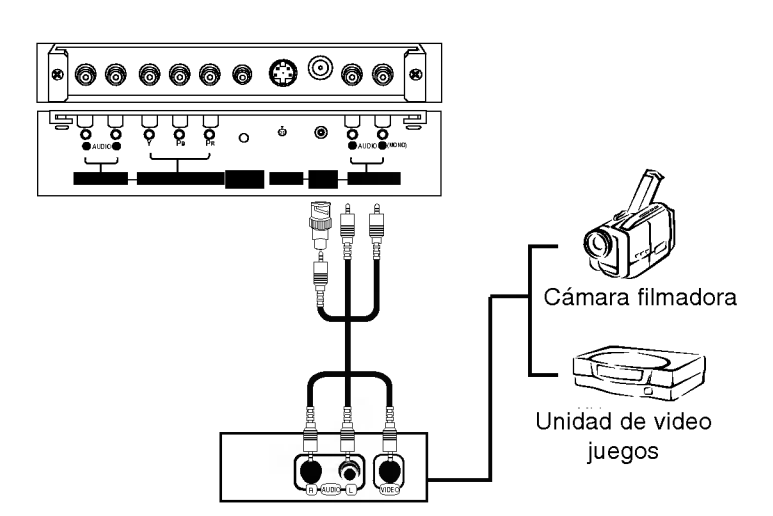

# $\circ\circ\circ\circ\circ\circ\circ\circ$ <sup>R</sup> AUDIO <sup>L</sup> YPBPR <sup>R</sup> AUDIO <sup>L</sup> (MONO) AUDIO INPUT S-VIDEO AUDIO INPUT REMOTE CONTROL COMPONENT INPUT VIDEO ╘ o  $(2)$   $\overline{R}$   $\overline{R}$

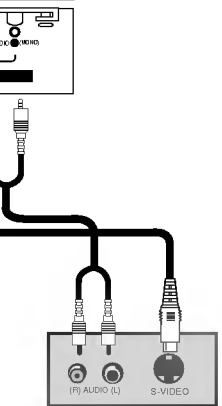

DVD

# Cómo conectar

- 1. Conecte las entradas de video del DVD <sup>a</sup> COMPONENT (Y, PB, PR) INPUT <sup>y</sup> las entradas de audio a los conectores de Audio de la AUDIO INPUT.
- 2. Si su DVD solo tiene un conector de salida S-Video, conecte la salida S-Video del DVD <sup>a</sup> la entrada S-VIDEO en el monitor, <sup>y</sup> las salidas de audio del DVD a los conectores de entrada de audio.

### Cómo usar

- 1. Encienda el reproductor DVD, e inserte un DVD.
- 2. Presione el botón INPUT SELECT en el control remoto y seleccione Component. (Cuando conecte con un S-Video, selecione S-Video.)
- 3. Vea el manual de usuario del DVD.

#### ? Puertos de Entrada de Componente

Puede obtener mejor calidad de imagen si conecta el reproductor de DVD con los puertos de entrada del componente como se muestra abajo.

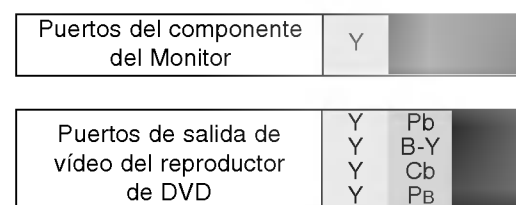

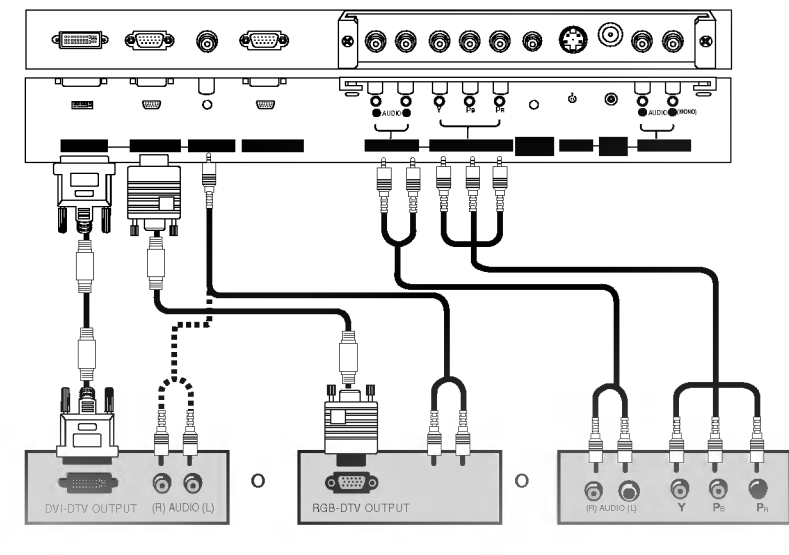

# Caja Sintonizadora

- Si quiere ver programas de televisión digitales debe comprar una SET-TOP BOX (CAJA SINTONIZADO-RA) digital.

## Cómo conectar

Utilice las entradas de componente del monitor (Y, PB, PR) RGB <sup>o</sup> DVI para las conexiones de video, dependiendo de los conectores en su caja sintonizadora. Después, haga las conexiones de audio correspondientes.

### Cómo usar

- 1. Encienda el set-top box. (Refierase al manual de usuario de la set-top box digital.)
- 2. Presione el botón INPUT SELECT en el control remoto para seleccionar Component, RGB <sup>o</sup> DVI.

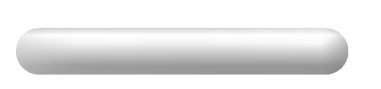

Este monitor de plasma tiene la capacidad de detectar y reconocer (Plug and Play) automaticamente, el ajuste de una PC. El monitor envia la información de configuración (EDID) a la PC a través de Video Electronics Standard Association (VESA) Display Data Channel (DDC).

### Cómo conectar

- 1. Nosotros recomendamos 800x600, 60Hz como el modo de PC para proveer la mejor calidad de imagen.
- 2. Utilice la entrada del monitor RGB INPUT o el puerto de entrada DVI (Digital Visual Interface) INPUT para la conexión de video, dependiendo de el conector de su PC.

Si la tarjeta de gráficos de la PC no emite de manera simultánea RGB analógico y digital, conecte el puerto de RGB INPUT <sup>o</sup> DVI INPUT del monitor al PC.

Si la tarjeta de graficos del PC no emite de manera simultánea RGB analógico y digital, configure el monitor en modo RGB <sup>o</sup> DVI; (el otro modo esta configurado en Plug and Play automáticamente por el monitor).

3. Entonces haga las conexiones de audio correspondientes. En el caso de utilizar una tarjeta de sonido, ajuste adecuadamente el sonido de la PC.

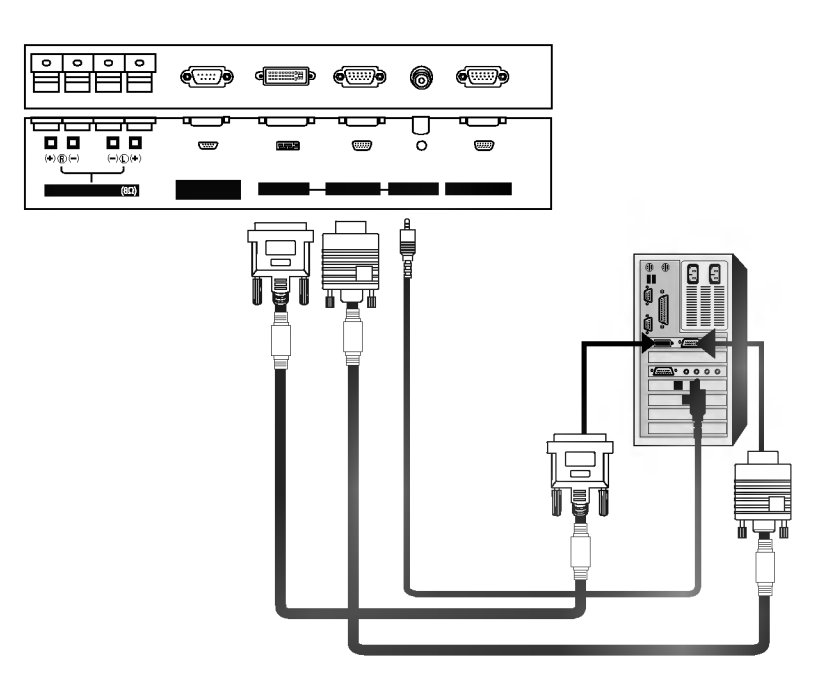

# Cómo usar

- 1. Apague la PC <sup>y</sup> el monitor.
- 2. Pulse el botón de POWER del control remoto del Monitor.
- 3. Pulse el boton de INPUT SELECT del control remoto del monitor para seleccionar RGB <sup>o</sup> DVI.
- 4. Verifique la imagen en su monitor. Probablemente exista ruido de acuerdo a alguna resolución, patrón vertical, contraste <sup>o</sup> brillo en el modo PC. Entonces cambie el modo PC <sup>a</sup> otra resolucion, <sup>o</sup> cambie la velocidad de regenerar, <sup>o</sup> ajuste el brillo y contraste en el menú hasta que la imagen esté limpia. Si la velocidad para regenerar de la tarjeta de video de la PC no puede ser cambiada, entonces cambie la tarjeta de video <sup>o</sup> consulte al fabricante de la tarjeta.

### NOTAS

- ? Quizas el modo DOS no funcione dependiendo de la tarjeta de video si se utiliza un cable DVI-I.
- ? Evite que una imagen fija permanezca en la pantalla del Monitor por un periodo largo de tiempo. La imagen fija puede volverse permanentemente impresa en la pantalla; use un protector de pantalla cuando sea posible.
- ? Forma de entrada de sincronizacion : separada

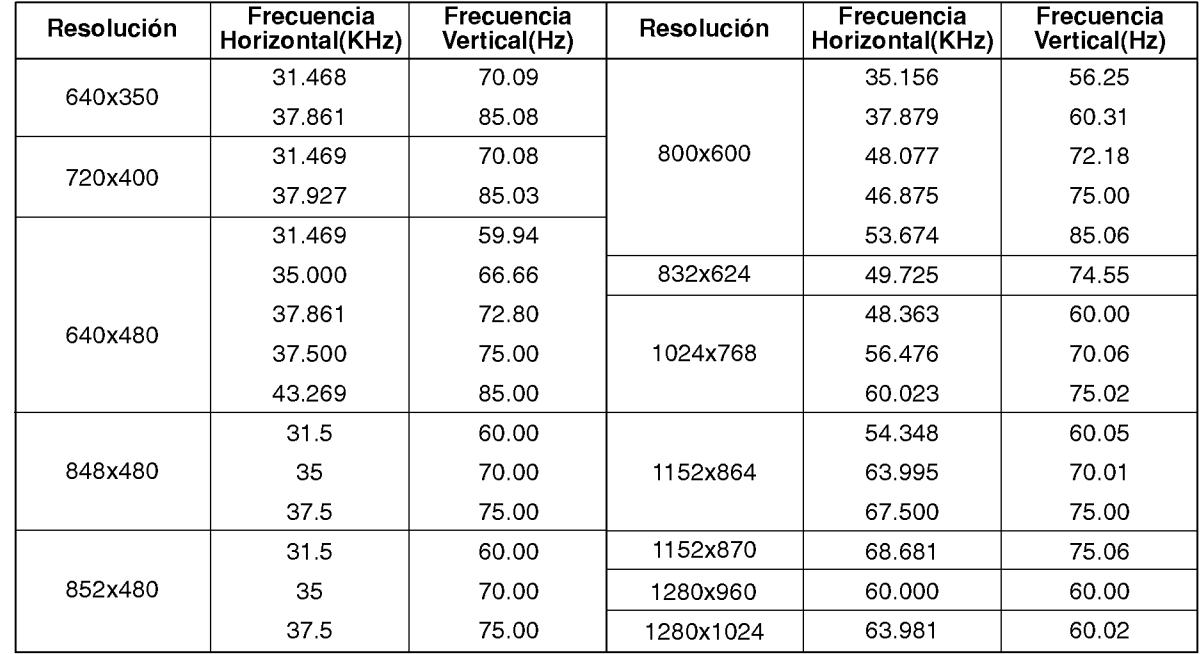

# Especificacion de Despliegue del Monitor (RGB-PC /DVI-PC Modo)

# **Operación**

- Options del menú inactivo no trabaja en este monitor. Esta solamente disponible para conectar con la PDP Tuner (RP-BA50).

# **Encendido del Monitor**

instalación

- 1. Conecte el cordón de alimentación correctamente.
- 2. Presione el botón  $\overline{0}$  ON/OFF en el Monitor. En este momento, el Monitor cambia al modo en espera. Presione el botón INPUT SELECT en el Monitor o presione el botón POWER, INPUT SELECT, MULTIMEDIA en el control remoto y entonces el Monitor se encenderá.

1. Si el Monitor es apagado con el botón (D ON/OFF en el Monitor.

- Presione el botón **(DON/OFF** del Monitor para encender el Monitor.
- 2. Si el Monitor es apagado con el control remoto y también con el botón  $\mathbb O$ ON/OFF en el Monitor

**Inentación conectado)** 

• Presione el botón (DON/OFF en el Monitor y luego presione el botón INPUT SELECT en el Monitor o presione el botón POWER, INPUT SELECT o MULTIMEDIA en el control remoto y entonces el Monitor se encenderá.

# Selección del lenguaje en la pantalla

- El menu puede ser mostrado en pantalla en un idioma seleccionado. Para seleccionar el idioma:
- 1. Presione el botón MENU y luego presione el botón ▲ / ▼ para selecionar el menú ESPECIAL.
- 2. Presione el botón ► y luego presione el botón ▲ / ▼ para seleccionar Idioma.
- 3. Presione el botón  $\blacktriangleright$  y luego presione el botón  $\blacktriangle$  /  $\nabla$  para seleccionar el lenguaje deseado. De aquí en adelante la exhibición en la pantalla aparecerá en el idioma selecccionado.
- 4. Presione el botón ENTER para guardar.

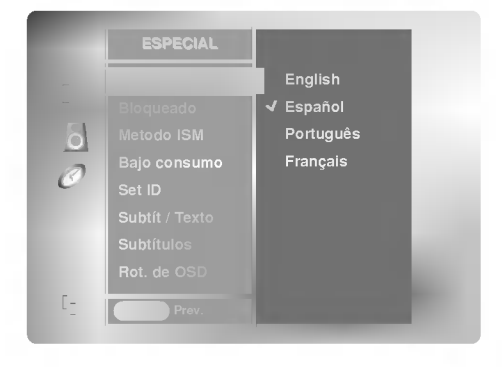

# Opciones del menú imagen

- Cada ajuste no ejecuta otra fuente de entrada . Reajustar menu Imagen para cada uno de los siguientes modos.
	- ? RGB (PC) / DVI (PC),
	- ? RGB (DTV) / DVI (DTV) / Component (480p, 720p, 1080i)
	- ? Video / S-Video / Component (480i)

APC (Auto Picture Control: Control Automático de la imagen)

- Use APC para fijar el Monitor <sup>a</sup> la mejor apariencia de imagen.
- Cuando ajuste manualmente opciones de imagen (contraste, brillo, color, nitidez <sup>y</sup> tinte) , APC es automaticamente cambiado a **Usuario**.
- 1. Presione el botón APC para seleccionar la condición de imagen deseada.

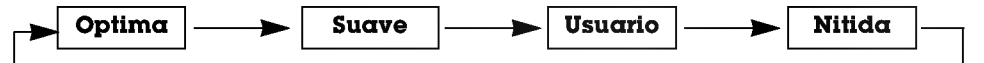

- Usted también puede ajustar APC desde el menú IMAGEN.
- Las opciones de imagen **Nitida, Optima y Suave** son programadas en la fábrica para una buena calidad de imagen y no pueden ser cambiadas.

#### Control manual de imagen (Usuario opción)

- Esta es la función para ajustar manualmente la imagen a los niveles deseados (contraste, brillo, color, nitidez, tinte) de la pantalla como usted quiera.
- 1. Presione el botón MENU y luego presione el botón  $\blacktriangle$  /  $\nabla$  para seleccionar el menú **IMAGEN**
- 2. Presione el botón ▶ y luego presione el botón ▲ / ▼ para seleccionar el modo de imagen deseado. (Contraste, Brillo, Color, Nitidez, Tinte).
- 3. Presione el botón  $\blacktriangleright$  y luego presione el botón < /> para hacer los ajustes apropiados.
- 4. Presione el botón ENTER para guardar.

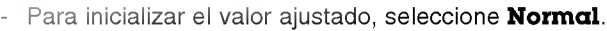

- Cuando ajuste manualmente opciones de color (rojo, verde <sup>o</sup> azul), ACC automaticamente cambia a Usuario.
- 1. Presione el botón MENU y luego presione el botón  $\blacktriangle$  /  $\blacktriangledown$  para seleccionar el menú IMAGEN.
- 2. Presione el botón  $\blacktriangleright$  y luego presione el botón  $\blacktriangle$  /  $\nabla$  para seleccionar ACC.
- 3. Presione el botón  $\blacktriangleright$  y luego presione el botón  $\blacktriangle$  /  $\nabla$  para seleccionar ACC. Normal (Automatico), Frio (Predeterminado), Caliente (Predeterminado) o **Usuario** (Ajuste Manual).
- 4. Presione el botón ENTER para guardar.

#### Ajuste de la temperatura del color (Usuario opción)

- Usted puede ajustar rojo, verde o azul a cualquier temperatura de color que prefiera.
- 1. Presione el botón MENU y luego presione el botón  $\blacktriangle$  /  $\blacktriangledown$  para seleccionar el menú IMAGEN.
- 2. Presione el botón ▶ y luego presione el botón ▲ / ▼ para seleccionar Temp. de color.
- 3. Presione el botón  $\blacktriangleright$  y luego presione el botón  $\blacktriangle$  / $\nabla$  para seleccionar **Rojo**, **Verde** o Azul.
- 4. Use el botón  $\blacktriangleleft$  / $\blacktriangleright$  para hacer los ajustes apropiados.
	- El rango de ajuste de **Rojo, Verde** y **Azul** es -20 ~ +20.
- 5. Presione el botón ENTER para guardar.

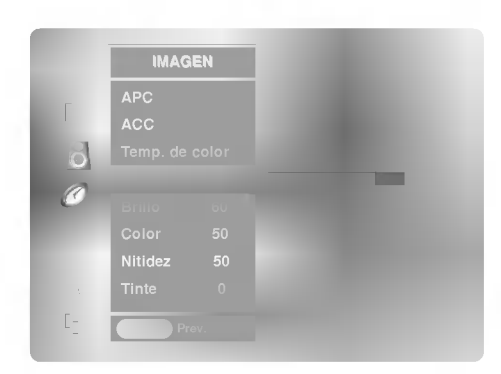

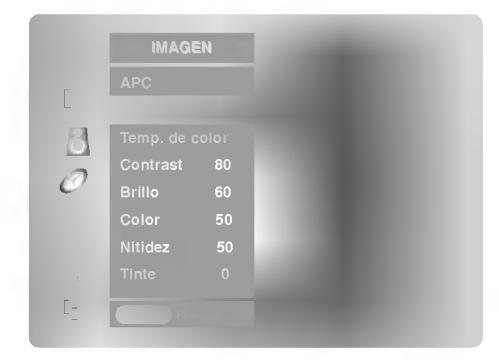

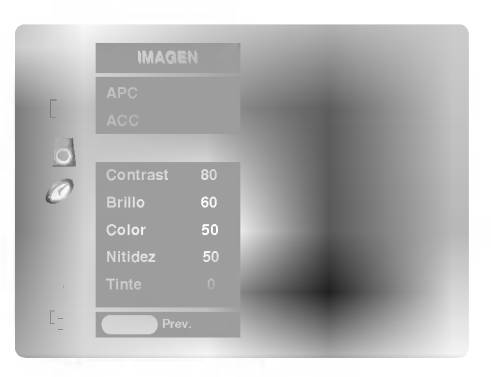

# Opciones del menú sonido

#### DASP (Digital Auto Sound Processing: Procesador Digital de Audio)

- Esta funcion le permite disfrutar del mejor sonido sin ningun ajuste especial debido a que el Monitor automaticamente selecciona la opción de sonido adecuada basada en el contenido del programa.
- Cuando ajuste manualmente opciones de sonido (agudo, grave <sup>y</sup> balance) , DASP automaticamente cambia <sup>a</sup> Usuario.
	- 1. Presione el botón DASP repetidamente, para seleccionar entre las siguientes opciones de sonido:

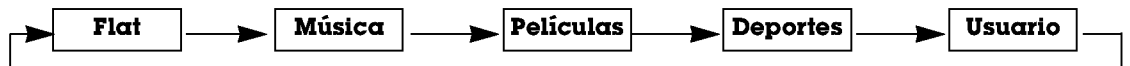

- · Usted también puede ajustar DASP desde el menú SONIDO.
- Opciones de sonido **Flat, Música, Películas** y **Deportes** estan establecidas por la fábrica para un sonido de buena calidad, <sup>y</sup> no pueden ser modificadas.

#### Control manual de sonido (opción USUARIO)

- Usted puede ajustar sonidos graves, agudos y el balance a los niveles de su preferencia.
- 1. Presione el botón MENU y luego presione el botón  $\blacktriangle$  /  $\blacktriangledown$  para seleccionar el menú SONIDO.
- 2. Presione el botón ▶ y luego presione el botón ▲ / ▼ para seleccionar el modo de sonido deseado. (Balance, Agudos, Graves).
- 3. Presione el botón  $\blacktriangleright$  y luego presione el botón < />  $\blacktriangleright$  para hacer los ajustes apropiados.
- 4. Presione el botón ENTER para guardar.

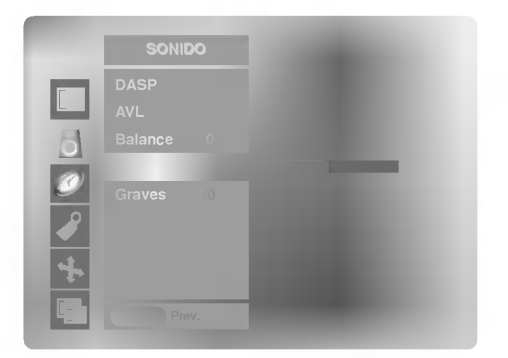

#### AVL (Auto Volume Leveler: Nivelador Automático del Sonido)

- Esta característica mantiene un nivel de volumen igual, aún si cambia de canales.
- 1. Presione el botón MENU y luego presione el botón ▲ / ▼ para seleccionar el menú SONIDO.
- 2. Presione el botón  $\blacktriangleright$  y luego presione el botón  $\blacktriangle$  /  $\nabla$  para seleccionar **AVL**.
- 3. Presione el botón  $\blacktriangleright$  y luego presione el botón  $\blacktriangle$  /  $\nabla$  para seleccionar On o Off.
- 4. Presione el botón ENTER para guardar.

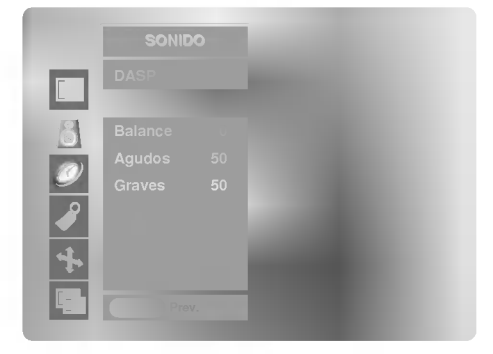

# Opciones del menú temporizador

#### Si el ajuste de tiempo actual es borrado por una falla de energia, si la TV es desconectada, o el monitor es apagado con el botón  $\Omega$  ON/OFF del monitor, será necesario restablecer el reloj.

- 1. Presione el botón MENU y luego presione el botón ▲ / ▼ para seleccionar el menú TEMPORIZADOR.
- 2. Presione el botón  $\blacktriangleright$  y luego presione el botón  $\blacktriangle$  /  $\nabla$  para seleccionar Reloj.
- 3. Presione el botón ▶ y luego presione el botón ▲ / ▼ para seleccionar la hora actual.
- 4. Presione el botón  $\blacktriangleright$  y luego presione el botón  $\blacktriangle$  / $\nabla$  para seleccionar los minutos.
- 5. Presione el botón ENTER para guardar.

#### Fijación del apagado/encendido del temporizador

- La función del temporizador solamente puede utilizarse si la hora actual ha sido fijada
- La función de apagado deberá fijarse antes de la de encendido si son fijadas al mismo tiempo.
- Esta función trabaja solamente en modo de espera.
- 1. Presione el botón MENU y luego presione el botón  $\triangle$  /  $\nabla$  para seleccionar el menú TEMPORIZADOR.
- 2. Presione el botón  $\blacktriangleright$  y luego presione el botón  $\blacktriangle$  /  $\nabla$  para seleccionar Timer off o Timer on.
- 3. Presione el botón  $\blacktriangleright$  y luego presione el botón  $\blacktriangle$  /  $\nabla$  para seleccionar On. • Para cancelar la función de Apagado/Encendido del temporizador Timer on/off, seleccionar Off.
- 4. Presione el botón  $\blacktriangleright$  y luego presione el botón  $\blacktriangle$  /  $\nabla$  para seleccionar la hora actual.
- 5. Presione el botón  $\blacktriangleright$  y luego presione el botón  $\blacktriangle$  / $\nabla$  para seleccionar los minutos.
- 6. Para función Timer on solamente; Presione el botón  $\blacktriangleright$  y luego presione el botón  $\blacktriangle$  / $\blacktriangledown$  set nivel del volumen.
- 7. Presione el botón ENTER para guardar.
- Luego de 10 minutos de no recibir señal el televisor cambiará al modo standby automáticamente.
- 1. Presione el botón MENU y luego presione el botón  $\blacktriangle$  /  $\nabla$  para selecionar el menú **TEMPORIZADOR**
- 2. Presione el botón  $\blacktriangleright$  y luego presione el botón  $\blacktriangle$  / $\nabla$  para seleccionar **Auto off**.
- 3. Presione el botón  $\blacktriangleright$  y luego presione el botón  $\blacktriangle$  /  $\nabla$  para seleccionar On o Off.
- 4. Presione el botón ENTER para guardar.

#### Temporizador para dormir

- El Temporizador para Dormir apaga el Monitor despues de un tiempo prefijado. Si apaga el Monitor despues de haber programado el temporizador para dormir, el ajuste se borrará.
- 1. Presione el botón **SLEEP** para fijar el tiempo para dormir. (L<sup>az</sup>--- **Min** aparecerá en la pantalla, seguido de 10, 20, 30, 60, 90, 120, 180 y 240.
- 2. Cuando el tiempo de dormir deseado aparece en la pantalla, Presione el boton ENTER. El temporizador comienza la cuenta atrás desde el número de minutos seleccionado.
- 3. Para verificar el tiempo de dormir que queda, presione el botón SLEEP o ENTER solamente una vez.
- 4. Para liberar el tiempo fijado para dormir, presione el botón **SLEEP** repetidamente para seleccionar (L<sup>22</sup>--- **Min**.

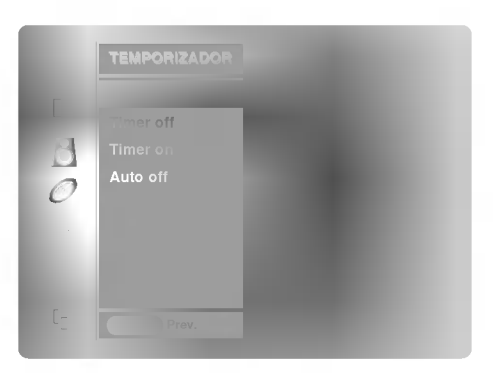

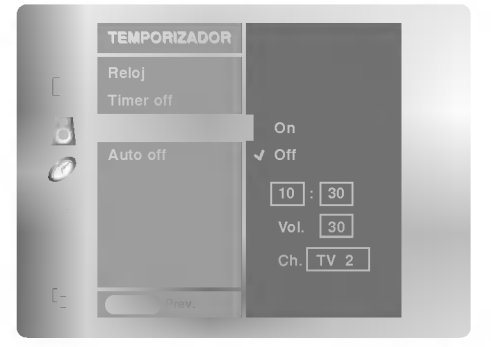

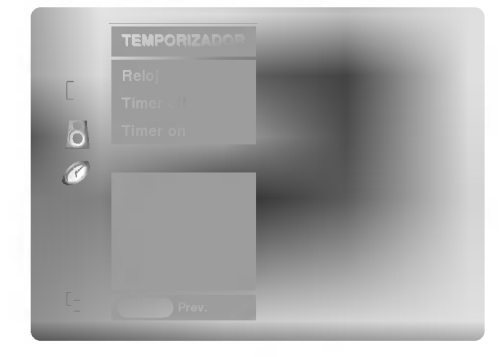

# Opciones del menú especial

- El monitor puede ser programado para que solo pueda ser operado por el control remoto.
- Esta carateristica puede ser utilizada para evitar que personal no autorizado lo utilice.el Monitor
- El monitor esta programado para recordar cual fue la ultima modalidad que se fijo, aun cuando haya apagado el monitor.
- 1. Presione el botón MENU y luego presione el botón  $\blacktriangle$  /  $\nabla$  para selecionar el menú ESPECIAL.
- 2. Presione el botón  $\blacktriangleright$  y luego presione el botón  $\blacktriangle$  /  $\nblacktriangleright$  para seleccionar **Bloqueado**.
- 3. Presione el botón  $\blacktriangleright$  y luego presione el botón  $\blacktriangle$  /  $\nabla$  para seleccionar **On** o **Off.**
- 4. Presione el botón ENTER para guardar.
	- ∙ Con la función de bloqueo activado, aparecerá '**∄ Bloqueαdo**' en la pantalla, si cualquier botón del panel frontal del TV es presionado aunque este viendo el TV.

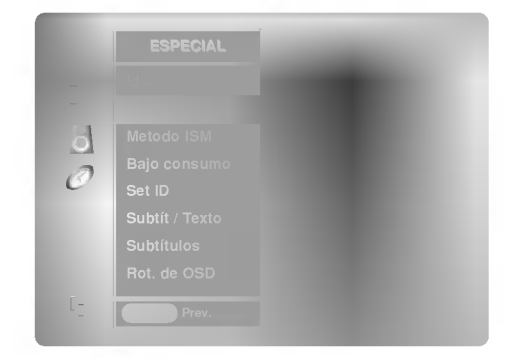

# ISM (Image Sticking Minimization) Method: Minimización de imagen fantasma

- Una imagen congelada de un juego para PC / video que aparezca en pantalla durante un periodo prolongado, resultará en una imagen fantasma que permanecerá incluso al cambiar de imagen. ISM evita que las imágenes fijas permanezcan en la pantalla del monitor durante un largo periodo de tiempo.
- 1. Presione el botón MENU y luego presione el botón  $\blacktriangle$  /  $\nabla$  para seleccionar el menú ESPECIAL.
- 2. Presione el botón  $\blacktriangleright$  y luego presione el botón  $\blacktriangle$  /  $\nabla$  para seleccionar **Metodo** ISM.
- 3. Presione el botón  $\blacktriangleright$  y luego presione el botón  $\blacktriangle$  /  $\nabla$  para seleccionar **Normal**, Blanquear, Orbiter o Inversion.

#### ? Normal:

Si la imagen fantasma no es un problema, ISM no es necesario - Seleccione Normal.

#### ? Blanquear

Es la funcion que remueve las imagenes permanentes de la pantalla. Es imposible limpiar perfectamente una imagen que ha permanecido expuesta por mucho tiempo. Para regresar a la pantalla, presione cualquier botón.

#### ? Orbiter

Esta función que puede ayudar a prevenir imagenes fantasma. Sin embargo, es mejor no permitir imagenes fijas en pantalla. Para evitar que haya una imagen fija en la pantalla, la pantalla se moverá cada 1 minutos.: Derecha  $\rightarrow$  Derecha  $\rightarrow$ Hacia abajo  $\rightarrow$  Hacia abajo  $\rightarrow$  Izquierda  $\rightarrow$  Izquierda  $\rightarrow$  Hacia arriba  $\rightarrow$  Hacia arriba.

#### **• Inversión**

Automaticamente, cada 30 minutos invertira el panel de color del monitor de plasma.

4. Presione el botón ENTER para guardar.

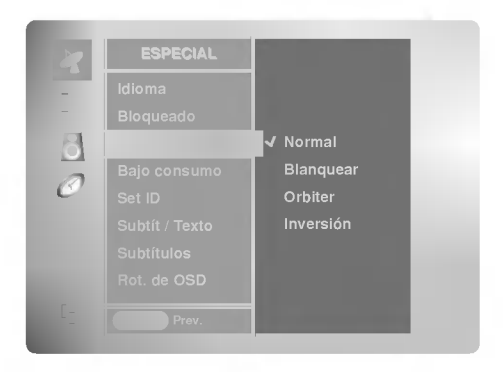

# Opciones del menú especial (Continuación).

# - Reduce el consumo de potencia del monitor de plasma.

- 1. Presione el botón MENU y luego presione el botón  $\blacktriangle$  /  $\nabla$  para seleccionar el menú ESPECIAL.
- 2. Presione el botón  $\blacktriangleright$  y luego presione el botón  $\blacktriangle$  /  $\nabla$  para seleccionar Bajo consumo.
- 3. Presione el botón  $\blacktriangleright$  y luego presione el botón  $\blacktriangle$  /  $\nabla$  para seleccionar **On** o **Off.** 
	- Cuando usted selecciona On, la pantalla se oscurece.
- 4. Presione el botón ENTER para guardar.

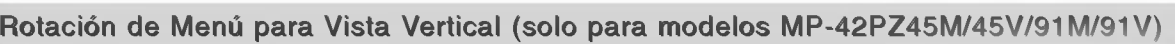

- 1. Presione el botón MENU y luego presione el botón  $\blacktriangle$  /  $\nabla$  para seleccionar el menú ESPECIAL.
- 2. Presione el botón  $\blacktriangleright$  y luego presione el botón  $\blacktriangle$  /  $\blacktriangledown$  para seleccionar Rot. de OSD (On Screen Display).
- 3. Presione el botón  $\blacktriangleright$  y luego presione el botón  $\blacktriangle$  /  $\nabla$  para seleccionar **Normal** o Rotacion.

• Seleccione **Normal** si el monitor se ha instalado en posición horizontal.

- Seleccione Rotacion si el monitor se ha instalado en posición vertical.
- 4. Presione el botón ENTER para guardar.

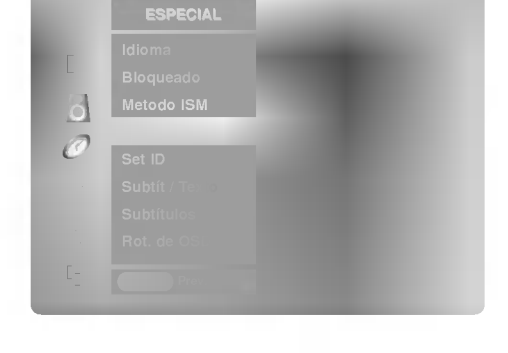

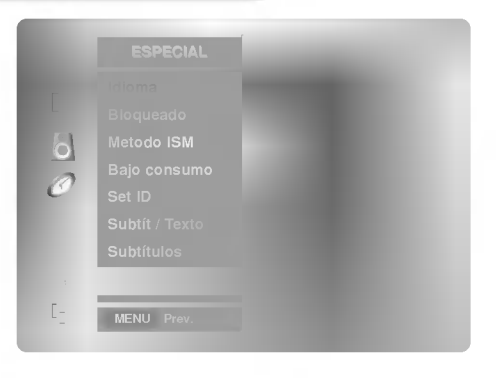

# Opciones del menú pantalla

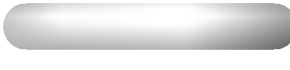

- RGB (PC) único modo; Esta función no trabaja en RGB-DTV.
- Automáticamente ajusta la posición de la imagen y elimina cualquier temblor de la imagen.
- Si la imagen aún no está correcta, su Monitor está funcionando bien, pero necesita más ajuste.
- La Config. auto y Config. manual no están activas en el modo DVI.
- 1. Presione el botón MENU y luego presione el botón ▲ / ▼ para seleccionar el menú PANTALLA.
- 2. Presione el botón  $\blacktriangleright$  y luego presione el botón  $\blacktriangle$  / $\blacktriangledown$  para seleccionar Config. auto.
- 3. Presione el botón **>** para correr **Config. auto**.
	- Cuando Config. auto ha terminado, OK se mostrará en la pantalla.
	- Si la posición de la imagen es incorrecta, efectúe el Ajuste Automático nuevamente.
- 4. Si la imagen necesita más ajuste después de haber efectuado el Config. auto en RGB (PC), ajuste **Config. manual**.

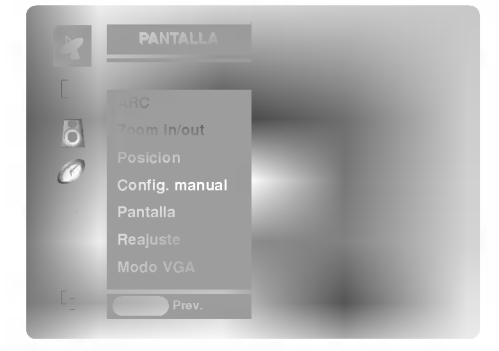

- Si el 4:3 está en la pantalla por un período largo de tiempo, esta imagen fija puede permanecer visible.
- Ajuste el porcentaje de aspecto para fuentes RGB 480p, DVI 480p, Component 480i/480p, Video <sup>y</sup> S-Video.
- Utilice 4:3 o 16:9 para otras fuentes de entrada.
- 1. Presione el botón ARC para seleccionar el formato de imagen deseado. Usted también puede ajustar ARC desde el menú PANTALLA.

#### $• 4:3$

- Seleccione cuando desea ver una imagen con una relacion de aspecto original de 4:3, con barras negras apareciendo en ambos lados, izquierdo <sup>y</sup> derecho.

#### ? 16:9

- Seleccione cuando desea ajustar la imagen horizontalmente, en una proporcion lineal para llenar la pantalla completa.

#### ? Spectacle

- Seleccione cuando desea ajustar la imagen en una proporción no lineal, de manera que sea más agrandada en ambos lados, para crear una vista espectacular.

#### ? Zoom

- Seleccione cuando desea ver la imagen sin ninguna alteracion. Sin embargo, las porciones superior e inferior de la imagen serán cortadas.
- Cuando aumente o reduzca la imagen, es probable que ésta se distorsione.
- 1. Presione el botón ZOOM+/ZOOM- para aumentar o reducir el tamaño de la imagen.
	- ? El rango de ajuste de Zoom es 100~300.
- 2. Ajuste la posición de la imagen con los botones  $\blacktriangle$  /  $\blacktriangledown$  o  $\blacktriangle$  /  $\blacktriangleright$  en la imagen ampliada.

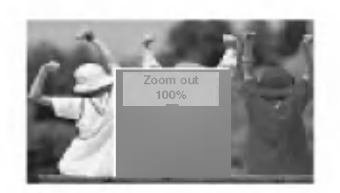

- - ? Usted puede inicializar Zoom In/Out, Config. manual, Position, Split zoom, PIP Tamaño, posición PIP y el tamaño de imagenes gemelas.

Operación

# Opciones del menú pantalla (continuación)

# Ajuste de la posición horizontal / vertical

- Esta función trabaja con las siguientes modo: RGB-PC, RGB-DTV (480p,720p,1080i), COMPONENT (480p,720p,1080i).
- 1. Presione el botón MENU y luego presione el botón  $\blacktriangle$  /  $\nabla$  para seleccionar el menú PANTALLA.
- 2. Presione el botón  $\blacktriangleright$  y luego presione el botón  $\blacktriangle$  /  $\nabla$  para seleccionar **Posicion**.
- 3. Presione el botón  $\blacktriangleright$  y luego presione el botón  $\blacktriangle$  /  $\nabla$  /  $\blacktriangleleft$  /  $\blacktriangleright$  para ajustar posición.
- 4. Presione el botón ENTER para guardar.

# Configuración Manual (Sólo modo RGB-PC)

- Si la imagen no está clara después del Ajuste Automático, y especialmente los caracteres aún tiemblan, entonces ajuste la fase de la imagen manualmente.
- Para corregir el tamaño de la imagen, ajustar Clock.
- 1. Presione el botón MENU y luego presione el botón ▲ / ▼ para seleccionar el menú PANTALLA.
- 2. Presione el botón  $\blacktriangleright$  y luego presione el botón  $\blacktriangle$  /  $\nabla$  para seleccionar **Config. manual**.
- 3. Presione el botón  $\blacktriangleright$  y luego presione el botón  $\blacktriangle$  /  $\nabla$  para seleccionar **Phase** o Clock.
- 4. Use el botón  $\blacktriangleleft$  /  $\blacktriangleright$  para hacer losajustes apropiados.
	- El rango de ajuste de **Phase** es 0 ~ 31.
	- $\bullet$  El rango de ajuste de Clock es -50 ~ +50.
- 5. Presione el botón ENTER para guardar.

# Ajustes Pantalla (Sólo modo Video, S-Video y Component 480i)

- Es la función para corregir el temblor o la inestabilidad de la imagen al ver una cinta de video.
- 1. Presione el botón MENU y luego presione el botón  $\blacktriangle$  /  $\nabla$  para seleccionar el menú PANTALLA.
- 2. Presione el botón  $\blacktriangleright$  y luego presione el botón  $\blacktriangle$  /  $\nabla$  para seleccionar **Pantalla**.
- 3. Presione el botón  $\blacktriangleright$  y luego presione el botón  $\blacktriangle$  /  $\nabla$  para seleccionar TV o VCR.
	- Seleccione la opción VCR si está viendo un VCR.
	- Seleccione la opción TV para los otros equipos. (Excepto un VCR)
- 4. Presione el botón ENTER para guardar.

# Inicialización (Restablecer a los valores de fábrica)

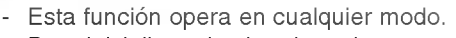

- el carriera en sua provincia en el para inicializar el valor ajustado en el pantal de la pantal de la pantal d<br>Para inicializar el valor ajustado
- 1. Presione el botón MENU y luego presione el botón  $\blacktriangle$  /  $\nabla$  para seleccionar el menú PANTALLA.
- 2. Presione el botón  $\blacktriangleright$  y luego presione el botón  $\blacktriangle$  /  $\nabla$  para seleccionar **Reajuste**.
- 3. Presione el botón ▶.

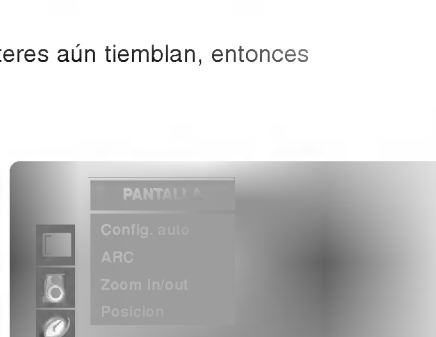

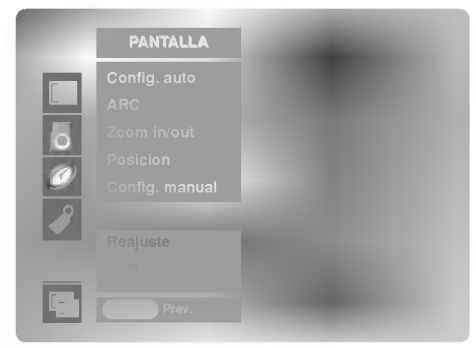

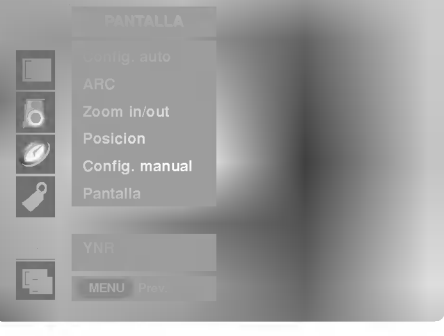

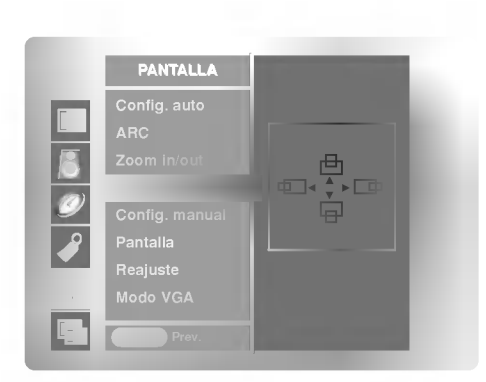

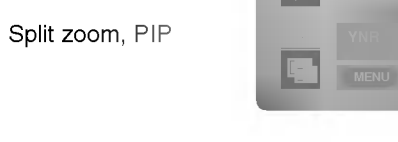

#### Reducción de Ruido de Luminancia (Sólo modo Video, S-video y Component 480i)

- Para reducir el ruido de la imagen que puede aparecer en la pantalla.
- 1. Presione el botón MENU y luego presione el botón  $\blacktriangle$  /  $\nabla$  para seleccionar el menú PANTALLA.
- 2. Presione el botón  $\blacktriangleright$  y luego presione el botón  $\blacktriangle$  /  $\nabla$  para seleccionar YNR.
- 3. Presione el botón  $\blacktriangleright$  y luego presione el botón  $\blacktriangle$  /  $\nabla$  para seleccionar **On** o **Off.**
- 4. Presione el botón ENTER para guardar.

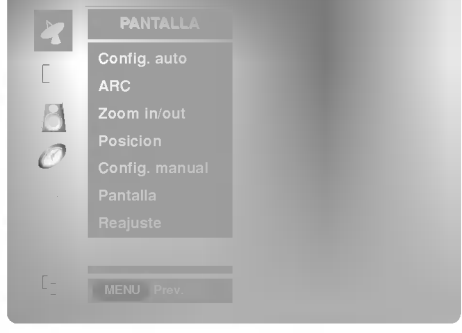

#### Seleccionando el modo VGA (Sólo modo RGB-PC, DVI-PC)

- Para ver una imagen normal, seleccione la resolucion del modo RGB <sup>y</sup> la seleccion del modo VGA .
- 1. Presione el botón MENU y luego presione el botón ▲ / ▼ para seleccionar el menú PANTALLA.
- 2. Presione el botón  $\blacktriangleright$  y luego presione el botón  $\blacktriangle$  /  $\nabla$  para seleccionar Modo VGA.
- 3. Presione el botón ▶ y luego ▲ / ▼ para seleccionar la resolución VGA deseada.
- 4. Presione el botón ENTER para guardar.

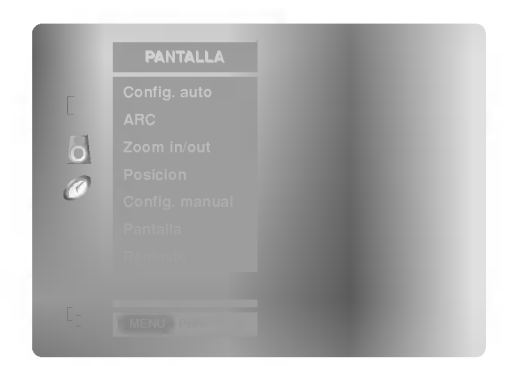

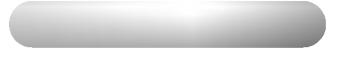

- Es la función que amplía la pantalla a intervalos regulares.
- Se puede usar esta función con todas las fuentes de salida.
- Con 2-SPLIT ZOOM, solamente se puede mover la pantalla hacia arriba o hacia abajo.
- Si se aumenta la pantalla, se puede mover sin configurar "Split Zoom".
- Split Zoom no está disponible si el estado Rot. de OSD está en rotate.
- 1. Presione el botón SPLIT ZOOM repetidamente para seleccionar entre 2, 4, o 9 Split Zoom.

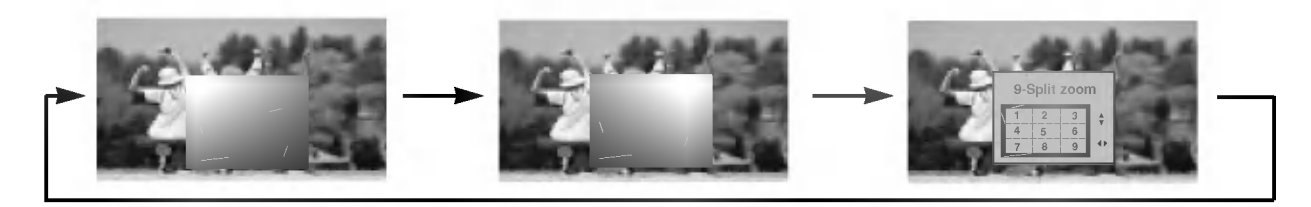

2. Pulse el botón de números para seleccionar la sección que desea ampliar. Puede podrá mover la pantalla aumentada mediante el botón  $\blacktriangle$  /  $\nabla$  o  $\blacktriangle$  /  $\blacktriangleright$ .

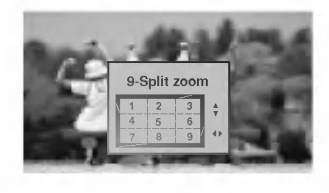

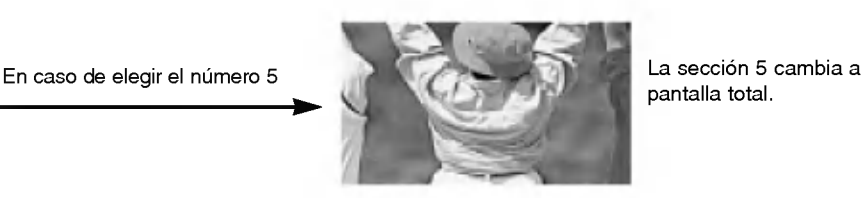

pantalla total.

# **Función PIP**

- PIP (Imagen sobre imagen) permite ver dos diferentes entradas en la pantalla de su TV al mismo tiempo. Una fuente estará grande y la otra fuente se mostrará como una imagen pequeña insertada.
- 
- Usted tambien puede ajustar las caracteristicas de PIP en el menu PIP/DW (Excepto la funcion Swap).

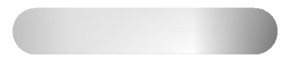

Presione le botón PIP para activar o desactivar PIP.

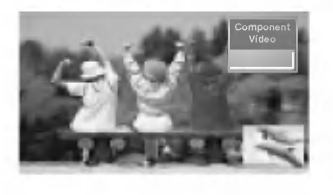

Alternancia entre la imagen principal y las imágenes secundarias

Presione el botón SWAP para intercambiar la sub imagen por la imagen principal.

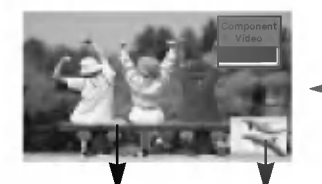

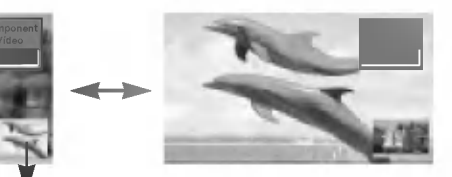

 $Imagen principal$  | Imagen secundaria

#### Presione el botón WIN.POSITION

Pulse repetidamente el botón de ▲ / ▼ o ◀ / ▶ hasta que obtenga la posición deseada. Usted también puede mover la posición de PIP con **Win.position** en el menú

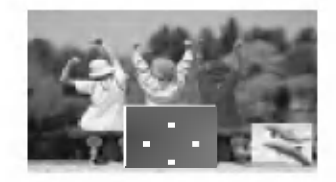

PIP/DW.

Selección del modo de entrada para la imagen secundaria

Pulse el botón de PIP INPUT para seleccionar el fuente de entrada correspondiente a la imagen secundaria.

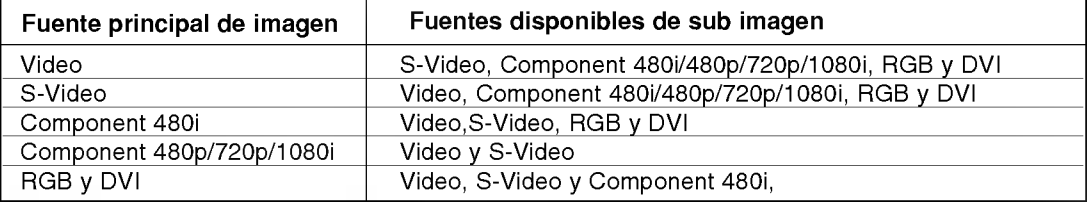

#### PIP Relación de aspecto

Presione el botón WIN.SIZE y a continuación pulse el botón < /> para ajustar el tamano de la imagen secundaria.

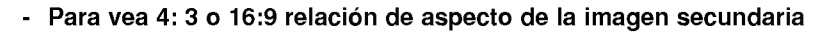

- 1. Presione el botón MENU y luego presione el botón  $\triangle$  /  $\nabla$  para seleccionar el menú PIP/DW.
- 2. Presione el botón  $\blacktriangleright$  y luego presione el botón  $\blacktriangle$  /  $\nabla$  para seleccionar PIP ARC.
- 3. Presione el botón  $\blacktriangleright$  y luego presione el botón  $\blacktriangle$  /  $\nabla$  para seleccionar 4:3 o 16:9.
- 4. Presione el botón ENTER para guardar.

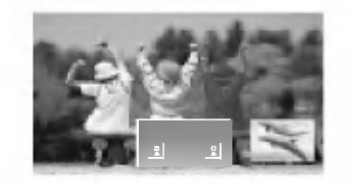

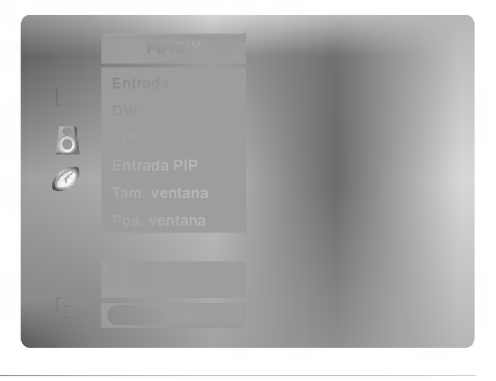

# Función de imagen doble

- Como el nombre sugiere, este modo divide la pantalla en 2, permitiendo que dos fuentes de imagen sean mostradas en el monitor al mismo tiempo. Cada fuente ocupa la mitad de la pantalla.

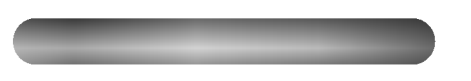

Presione repetidamenbte el botón DW para seleccionar una de las siguientes imagenes dobles.

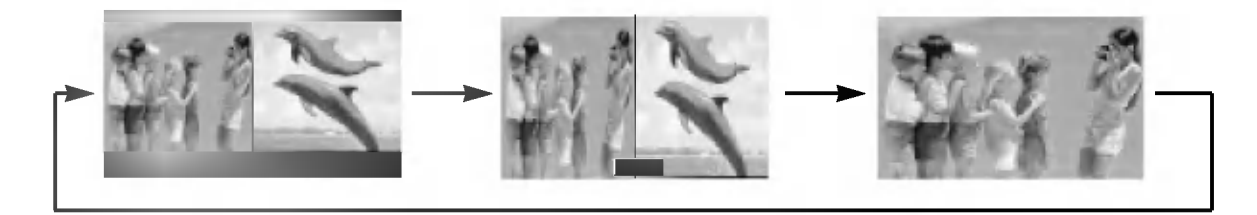

#### Ajuste del tamaño de la imagen secundaria

Use el botón WIN.SIZE.

- Pulse el botón < /> para ajustar el tamaño de la imagen secundaria.
- · Usando la función WIN.SIZE en el modo de imagen doble, la imagen principal y la subimagen son ajustadas simultáneamente.
- Usando la función WIN.SIZE en el modo PIP, la subimagen es ajustada.
- WIN. POSITION no opera en modo de imagen doble.

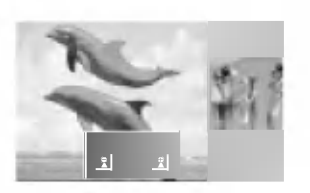

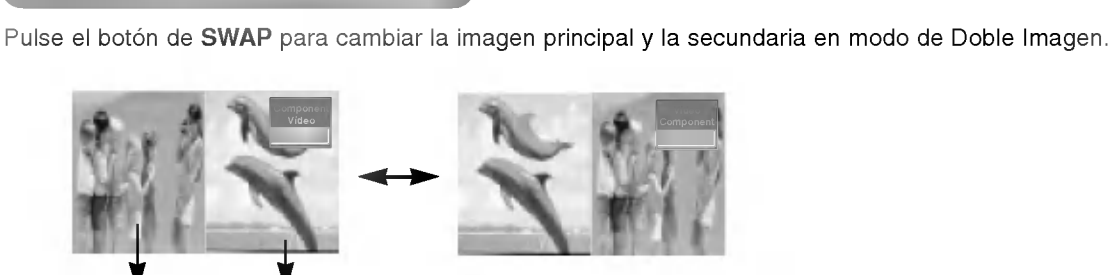

 $Imagen principal || magen secundaria$ 

#### Seleccionando una fuente para la imagen doble

Pulse el botón de PIP INPUT para seleccionar el fuente de entrada correspondiente a la imagen secundaria.

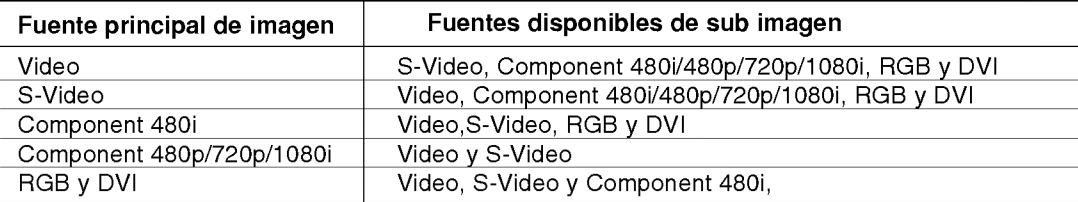

# Instalación de una unidad de control externa

- Conecte el enchufe de entrada RS-232C a una unidad de control externa (computadora o un sistema de control de AV) y controle las funciones del Monitor externamente.
- Conecte el puerto serial de la unidad de control al conector RS-232C en el panel posterior del Monitor.
- Los cables de conexión del RS-232C no son suministrados con el Monitor.

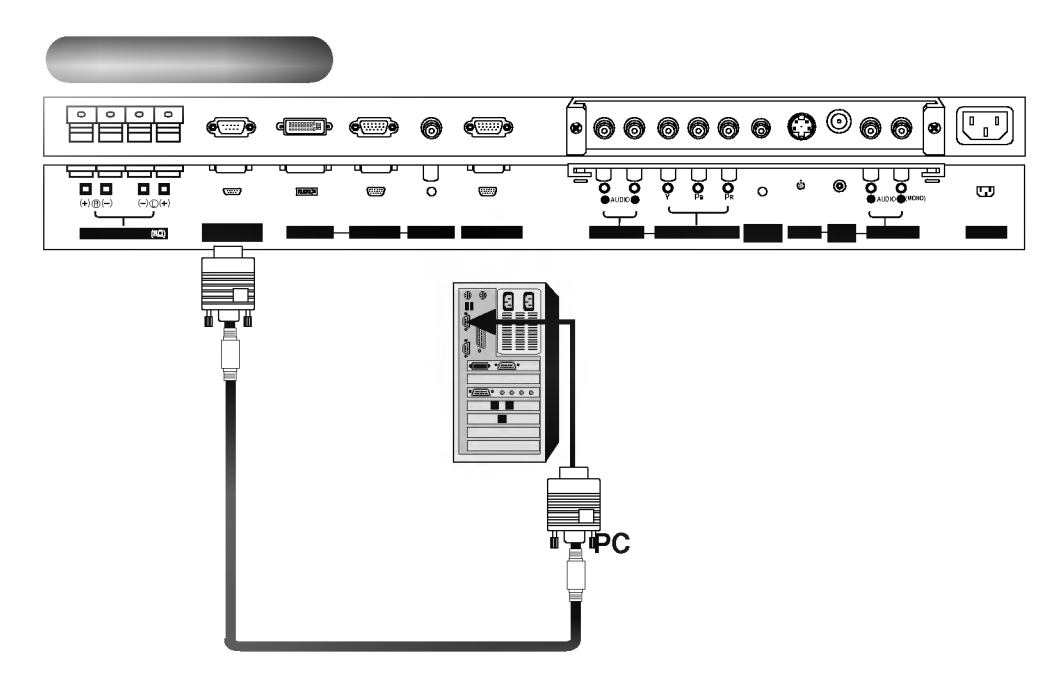

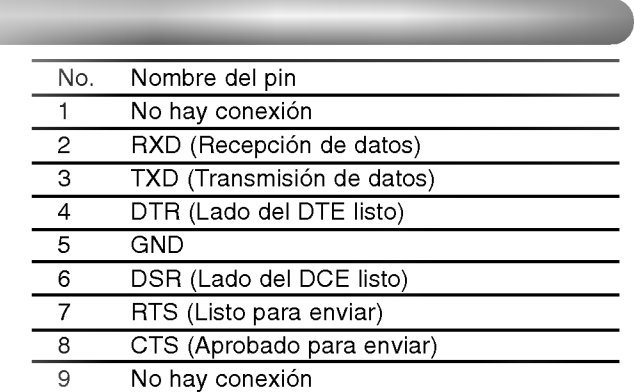

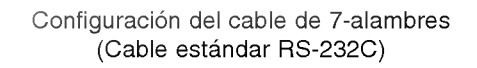

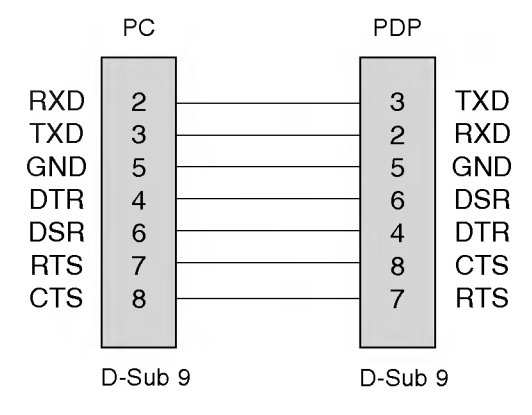

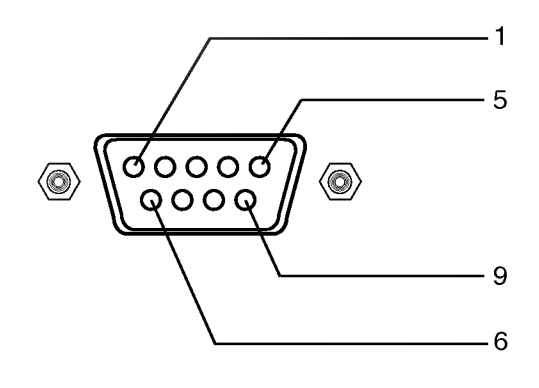

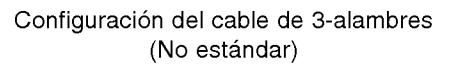

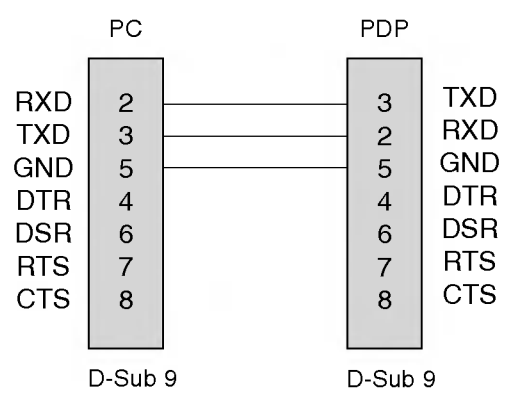

Subtit / Texto

- Use esta función para especificar un número de identificación para el Monitor.
- Véase la "Mapeo de datos reales" 1. Consulte p.28.
- 1. Presione el botón MENU y luego presione el botón  $\blacktriangle$  /  $\nabla$  para seleccionar el menú ESPECIAL.
- 2. Presione el botón  $\blacktriangleright$  y luego presione el botón  $\blacktriangle$  /  $\nabla$  para seleccionar Set ID.
- 3. Presione el botón  $\blacktriangleright$  y luego presione el botón  $\blacktriangleleft$  /  $\blacktriangleright$  para ajustar **Set ID** para escoger número de ID del Monitor deseado. El rango de ajuste de Set ID es 1 ~ 99.
- 4. Presione el botón ENTER para guardar.

Parametros Parametros ded Comunicacion Comunicacion

? Velocidad de Banda : 115200 bps (UART) • Longitud de datos : 8 bits

Lista dede Referencia Referenciaded Comando Comando

- Bit de parada: 1 bit
- Código de Comunicación : código ASCII

- ? Paridad : Ninguna
- \* Usar un cable cruzado.

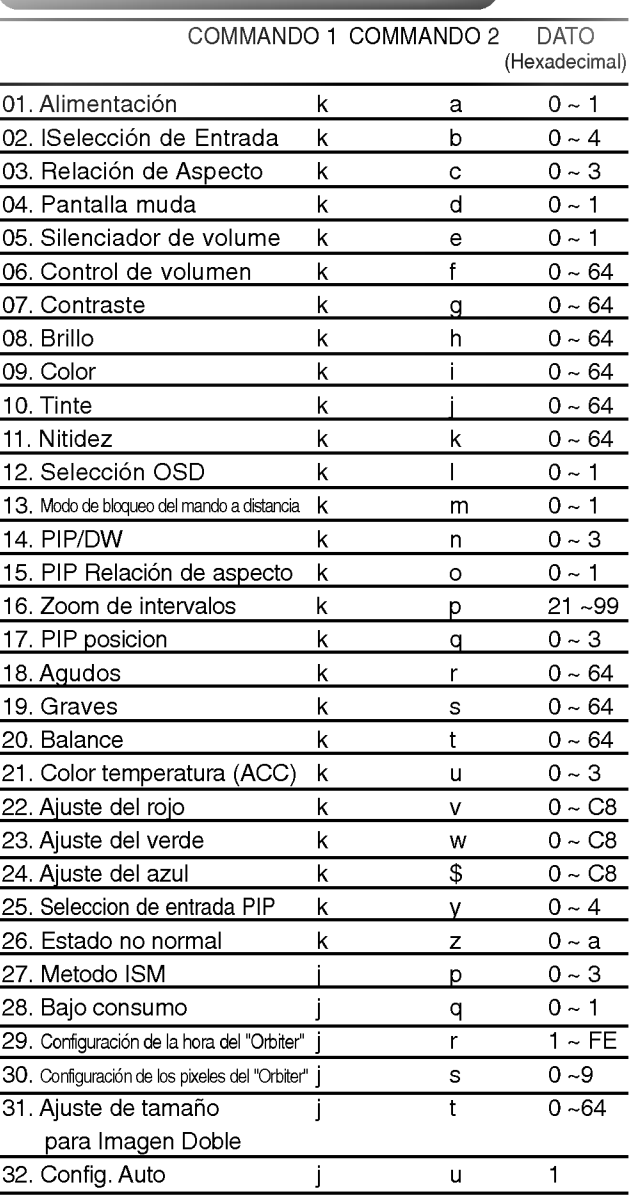

#### \* Al configurar el 4, 12, 13, 26~32no se muestra un menú en pantalla.

### **Transmisión**

[Command1][Command2][ ][Set ID][ ][Dato][Cr]

- \* [Commando 1]: Primer comando para controlar el set PDP. (jyk)
- \* [Commando 2]: Segundo comando para controlar el set PDP.
- \* [Set ID]: Puede ajustar Set ID para escoger el numero de ID del Monitor deseado en menú Especial. El rango de ajuste es <sup>1</sup> ~ 99. Set ID es indicado como decimal (1~99) en el menú y como Hexa decimal (0x0~0x63)en transmission/receiving protocol.
- \* [DATO]: Para transmitir los datos de comando. Transmite datos 'FF' para leer el estado del comando.
- \* [Cr]: Retorno Código ASCII '0x0D'
- \* [ ]: Codigo ASCII 'espacio (0x20)'

#### Reconocimiento OK

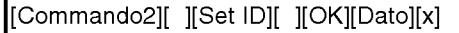

\* El Monitor transmite ACK (reconocimiento) basado en este formato cuando recibe datos normales. En este momento, si los datos son de modo de lectura de datos, indica los datos del estado presente. Si los datos son de modo de escritura de datos, regresa los datos del computador PC.

Reconocimiento Error

[Commando2][ ][Set ID][ ][NG][Dato][x]

- \* El Monitor transmite ACK (reconocimento) basado en este formato cuando recibe datos no normales de funciones no viables o errores de comunicacion.
- Dato 1: Código ilegal
	- 2: Función no respaldada
	- 3: Espere mas tiempo

# 01. Alimentacion (Command2:a)

G Para controlar el Encendido/Apagado del Monitor. **Transmisión** 

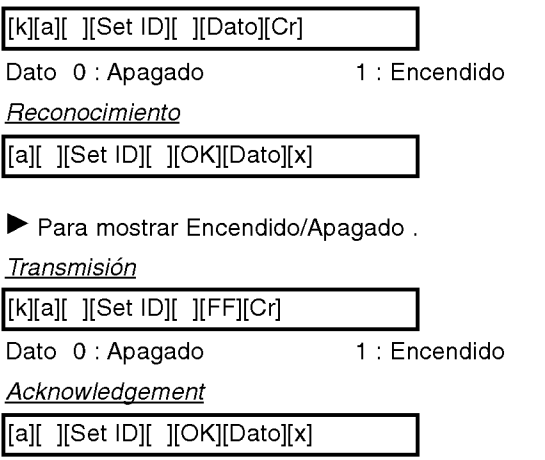

\* Si otras funciones transmiten datos 'FF' basados en este formato, el reconocimiento de retroalimentación de datos, presenta un estado acerca de cada función.

# 02. Seleccion de entrada (Command2:b)

 $\blacktriangleright$  Para seleccionar la fuente de entrada para el Monitor. También puede seleccionar una fuente de entrada usando el botón INPUT SELECT en el control remoto del Monitor.

**Transmisión** 

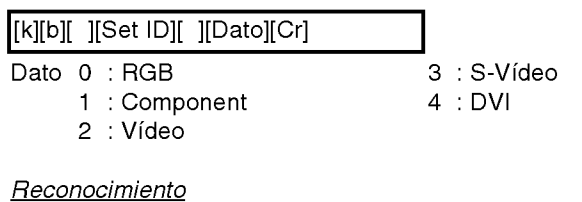

[b][ ][Set ID][ ][OK][Dato][x]

### 03. Relación de Aspecto (Command2:c)

Para ajustar el formato de la pantalla. También puede ajustar el formato de la pantalla usando el botón ARC (Control de Relación de Aspecto) en el control remoto o en el menú Pantalla.

#### **Transmisión**

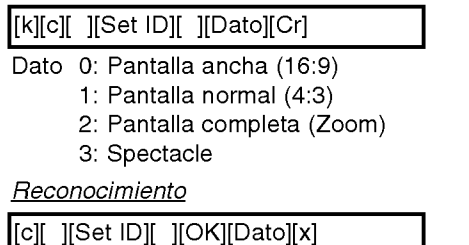

\* Utilizando la entrada de PC <sup>y</sup> DTV 720p/1080i, seleccione la relación de aspecto de la pantalla 16:9 ó 4:3.

# 04. Pantalla muda (Command2:d)

G Para seleccionar el encendido/apagado de la pantalla muda.

**Transmisión** 

#### [k][d][ ][Set ID][ ][Dato][Cr]

- Dato 0 : Encendido de pantalla muda (Sin imagen)
	- <sup>1</sup> : Apagado de pantalla muda (Con imagen)

Reconocimiento

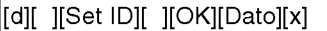

#### 05. Silenciador de Volumen (Command2:e)

 $\blacktriangleright$  Para controlar el encendido/apagado del silenciador de volumen, También puede ajustar el silenciador utilizando el botón MUTE en el control remoto.

#### **Transmisión**

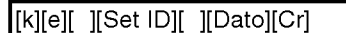

- Dato 0 : Encendido del silenciador de volumen (Sin volumen)
	- <sup>1</sup> : Apagado del silenciador de volumen (Con volumen)

#### Reconocimiento

#### [e][ ][Set ID][ ][OK][Dato][x]

### 06. Control de volumen (Command2:f)

Para ajustar el volumen. Tambien puede ajustar el volumen con los botones de volumen en el control remoto.

#### **Transmisión**

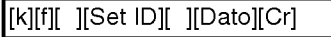

Dato Min: 0 ~ Máx: 64

\* Refierase <sup>a</sup> 'Mapeo de los datos reales <sup>1</sup>' como se muestra abajo.

**Reconocimiento** 

[f][ ][Set ID][ ][OK][Dato][x]

### 07. Contraste (Command2:g)

 $\blacktriangleright$  Para ajustar el contraste de la pantalla. También puede ajustar el contraste en el menú imagen.

**Transmisión** 

[k][g][ ][Set ID][ ][Dato][Cr]

Dato Min: 0 ~ Máx: 64

\* Refierase <sup>a</sup> 'Mapeo de los datos reales <sup>1</sup>' como se muestra abajo.

#### **Reconocimiento**

[g][ ][Set ID][ ][OK][Dato][x]

#### \* Mapeo de datos reales <sup>1</sup>

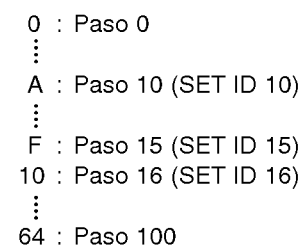

## 08. Brillo (Command2:h)

 $\blacktriangleright$  Para ajustar el brillo de la pantalla. También puede ajustar el brillo en el menú Imagen.

#### **Transmisión**

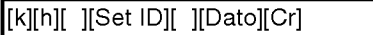

Dato Min: 0 ~ Máx: 64

\* Vease la 'Mapeo de datos reales <sup>1</sup>'. Consulte p.28.

**Reconocimiento** 

[h][ ][Set ID][ ][OK][Dato][x]

### 09. Color (Command2:i)

Para ajustar el color de la pantalla. También puede ajustar el color en el menú Imagen.

**Transmisión** 

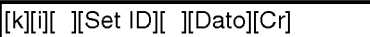

Dato Min:  $0 \sim \text{Max}: 64$ 

\* Vease la 'Mapeo de datos reales <sup>1</sup>'. Consulte p.28.

**Reconocimiento** 

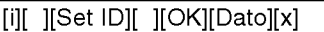

### 10. Tinte (Command2:j)

 $\blacktriangleright$  Para ajustar el tinte de la pantalla. También puede ajustar el tinte en el menú Imagen.

#### **Transmisión**

[k][j][ ][Set ID][ ][Dato][Cr]

Dato Rojo: 0~Verde: 64

\* Vease la 'Mapeo de datos reales <sup>1</sup>'. Consulte p.28.

**Reconocimiento** 

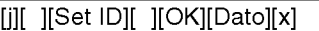

### 11. Nitidez (Command2:k)

 $\blacktriangleright$  Para ajustar la nitidez de la pantalla. También puede ajustar la nitidez en el menú Imagen.

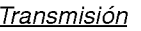

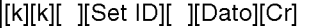

Dato Min: 0 ~ Máx: 64

\* Vease la 'Mapeo de datos reales <sup>1</sup>'. Consulte p.28.

**Reconocimiento** 

[k][ ][Set ID][ ][OK][Dato][x]

### 12. Seleccion OSD (Command2:l)

Para seleccionar OSD (On Screen Display) encendido/apagado.

**Transmisión** 

#### [k][l][ ][Set ID][ ][Dato][Cr]

Dato <sup>0</sup> : Apagado de OSD

<sup>1</sup> : Encendido de OSD

#### **Reconocimiento**

[l][ ][Set ID][ ][OK][Dato][x]

### 13. Modo de bloqueo del mando a distancia (Command2:m)

 $\blacktriangleright$  Para bloquear los mandos del panel frontal en el monitor y en el mando a distanciar.

# **Transmisión**

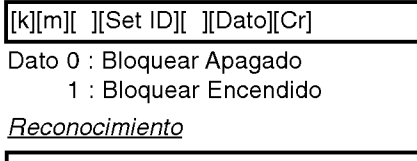

# [m][ ][Set ID][ ][OK][Dato][x]

\* Si no esta utilizando el control remoto, ajuste este modo. Cuando main power is on/off, el candado del control remoto es liberado.

#### 14. PIP / DW (Command2:n)

G Para controlar las funciones de "imagen dentro de la imagen" (PIP)/DW (Double Window).

También se puede controlar las funciones PIP/DW con el botón de imagen PIP o DW del mando a distancia o desde el menú PIP/DW.

#### **Transmisión**

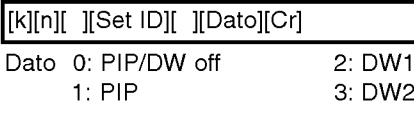

Reconocimiento

[n][ ][Set ID][ ][OK][Dato][x]

#### 15. PIP Relacion de aspecto (Command2:o)

 $\blacktriangleright$  Para seleccionar el formato de imagen PIP. Usted puede seleccionar el formato de imagen PIP utilizando WIN.SIZE en el control remoto.

**Transmisión** 

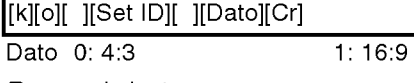

**Reconocimiento** 

[o][ ][Set ID][ ][OK][Dato][x]

#### 16. Zoom de intervalos (Command2:p)

Para operar la función split zoom.

**Transmisión** 

[k][p][ ][Set ID][ ][Dato][Cr]

Dato Min: 21 ~ Máx:99 \* Vease la 'Mapeo de datos reales 2'.

#### **Reconocimiento**

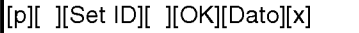

#### \* Mapeo de datos reales 2

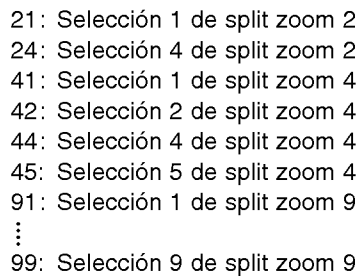

# 17. PIP Posicion (Command2:q)

Para seleccionar la posición de la sub imagen para PIP. También puede ajustar la posición de la sub imagen utilizando el botón de WIN.POSITION en el control remoto o en el menú PIP/DW.

#### **Transmisión**

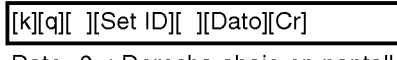

- Dato 0 : Derecha abajo en pantalla
	- <sup>1</sup> : Izquierda abajo en la pantalla 2 : Izquierda arriba en la pantalla
		- 3 : Derecha arriba en la pantalla

#### **Reconocimiento**

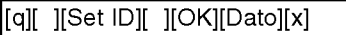

### 18. Agudos (Command2:r)

 $\blacktriangleright$  Para ajustar los agudos.

También puede ajustar los agudos en el menú Sonido.

#### **Transmisión**

[k][r][ ][Set ID][ ][Dato][Cr]

Dato Min: 0 ~ Máx: 64

\* Vease la 'Mapeo de datos reales <sup>1</sup>'. Consulte p.28

#### Reconocimiento

[r][ ][Set ID][ ][OK][Dato][x]

# 19. Graves (Command2:s)

Para ajustar los graves. También puede ajustar los graves en el menú Sonido.

#### **Transmisión**

[k][s][ ][Set ID][ ][Dato][Cr]

Dato Min: 0 ~ Máx: 64

\* Vease la 'Mapeo de datos reales <sup>1</sup>'. Consulte p.28

Reconocimiento

[s][ ][Set ID][ ][OK][Dato][x]

### 20. Balance (Command2:t)

Para ajustar el balance. También puede ajustarse el balance en el menú Sonido.

#### **Transmisión**

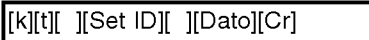

Dato Min: 0 ~ Máx: 64

\* Vease la 'Mapeo de datos reales <sup>1</sup>'. Consulte p.28

#### **Reconocimiento**

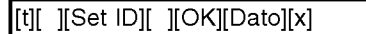

# 21. Temperatura de color (Command2:u)

Para ajustar la temperatura de color. También puede ajustar ACC en el menú Imagen.

# <u>Transmisión</u>

[k][u][ ][Set ID][ ][Dato][Cr]

Dato 0: Normal 1: Frio 2: Caliente 3: Usuario

**Reconocimiento** 

[u][ ][Set ID][ ][OK][Dato][x]

### 22. Ajuste del rojo (Command2:v)

Para ajustar el rojo en temperatura de color.

**Transmisión** 

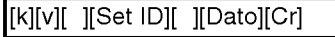

Dato Min: 0~Máx: 64

\* Refierase <sup>a</sup> 'Mapeo de los datos reales 3' como se muestra abajo.

**Reconocimiento** 

[v][ ][Set ID][ ][OK][Dato][x]

# 23. Ajuste del verde (Command2:w)

Para ajustar el verde en temperatura de verde.

**Transmisión** 

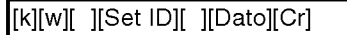

Dato Min: 0 ~ Máx: C8

\* Refierase <sup>a</sup> 'Mapeo de los datos reales 3' como se muestra abajo.

Reconocimiento

[w][ ][Set ID][ ][OK][Dato][x]

# 24. Ajuste del azul (Command2:\$)

Para ajustar el azul en temperatura de verde.

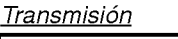

[k][\$][ ][Set ID][ ][Dato][Cr]

Dato Min: 0 ~ Máx: C8

\* Refierase <sup>a</sup> 'Mapeo de los datos reales 3' como se muestra abajo.

**Reconocimiento** 

[\$][ ][Set ID][ ][OK][Dato][x]

- \* Mapeo de datos reales 3
	- 0:-20 5:-19 A:-18  $\ddot{\cdot}$ 5F: -1 64: 0 69: +1 C3: +19 C8: +20

# 25. Seleccion de entrada PIP (Command2:y)

G Para seleccionar la fuente de entrada para la sub imagen en el modo PIP.

#### **Transmisión**

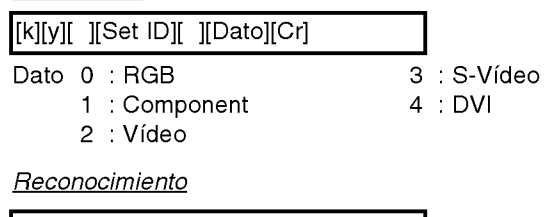

[y][ ][Set ID][ ][OK][Dato][x]

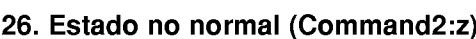

 $\blacktriangleright$  Para reconocer un estado no normal.

**Transmisión** 

[k][z][ ][Set ID][ ][FF][Cr]

Dato FF: Leer

Reconocimiento

[z][ ][Set ID][ ][OK][Dato][x]

Dato 0: Normal (encendido y señal existente)

- 1: No senal (encendido)
- 2: Apagar el monitor a través del control remoto
- 3: Apagar el monitor a través de la función temporizador para dormir
- 4: Apagar el monitor a través de la función RS-232C
- 5: 5V caida 6: AC caida
- 7: Apagar el monitor a través de la función Alarma del abanico
- 8: Apagar el monitor a través de la función time off
- 9: Apagar el monitor a través de la función auto off
- a: Apaga el monitor a través del detector de tarjeta de AV

# 27. Metodo ISM (Command2:p)

G Para evitar que haya una imagen fija en la pantalla.

#### **Transmisión**

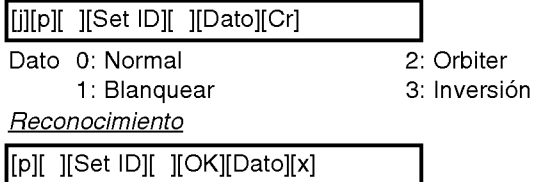

### 28. Bajo consumo (Command2:q)

G Para controlar el encendido/apagado de Consumo Bajo.

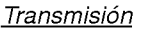

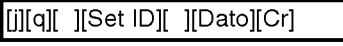

Dato 0: Bajo consumo off 1: Bajo consumo on

Reconocimiento

[q][ ][Set ID][ ][OK][Dato][x]

# 29. Configuracion de la hora del "Orbiter" (Command2:r)

G Para ajustar el tiempo de funcionamiento del "Orbiter".

**Transmisión** 

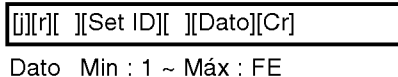

Reconocimiento

[r][ ][Set ID][ ][OK][Dato][x]

### 30. Configuración de los pixeles del "Orbiter" (Command2:s)

Para ajustar el número de pixeles en la función "Orbiter"

**Transmisión** 

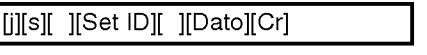

Dato Min: 0 ~ Máx: 9

Reconocimiento

[s][ ][Set ID][ ][OK][Dato][x]

### 31. Ajuste de tamaño para Imagen Doble (Command2:t)

 $\blacktriangleright$  Para ajustar el tamaño de la imagen principal en el modo de imagen doble.

**Transmisión** 

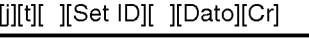

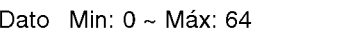

\* Vease la "Correspondencia de datos reales 1" Consulte p.28.

Reconocimiento

[t][ ][Set ID][ ][OK][Dato][x]

### 32. Configure. Auto (Command2:u)

 $\blacktriangleright$  Automáticamente ajusta la posición de la imagen y elimina cualquier temblor de la imagen. RGB (PC) único modo

**Transmisión** 

[j][u][ ][Set ID][ ][Dato][Cr]

Dato 1: Para determinar.

#### **Reconocimiento**

[u][ ][Set ID][ ][OK][Dato][x]

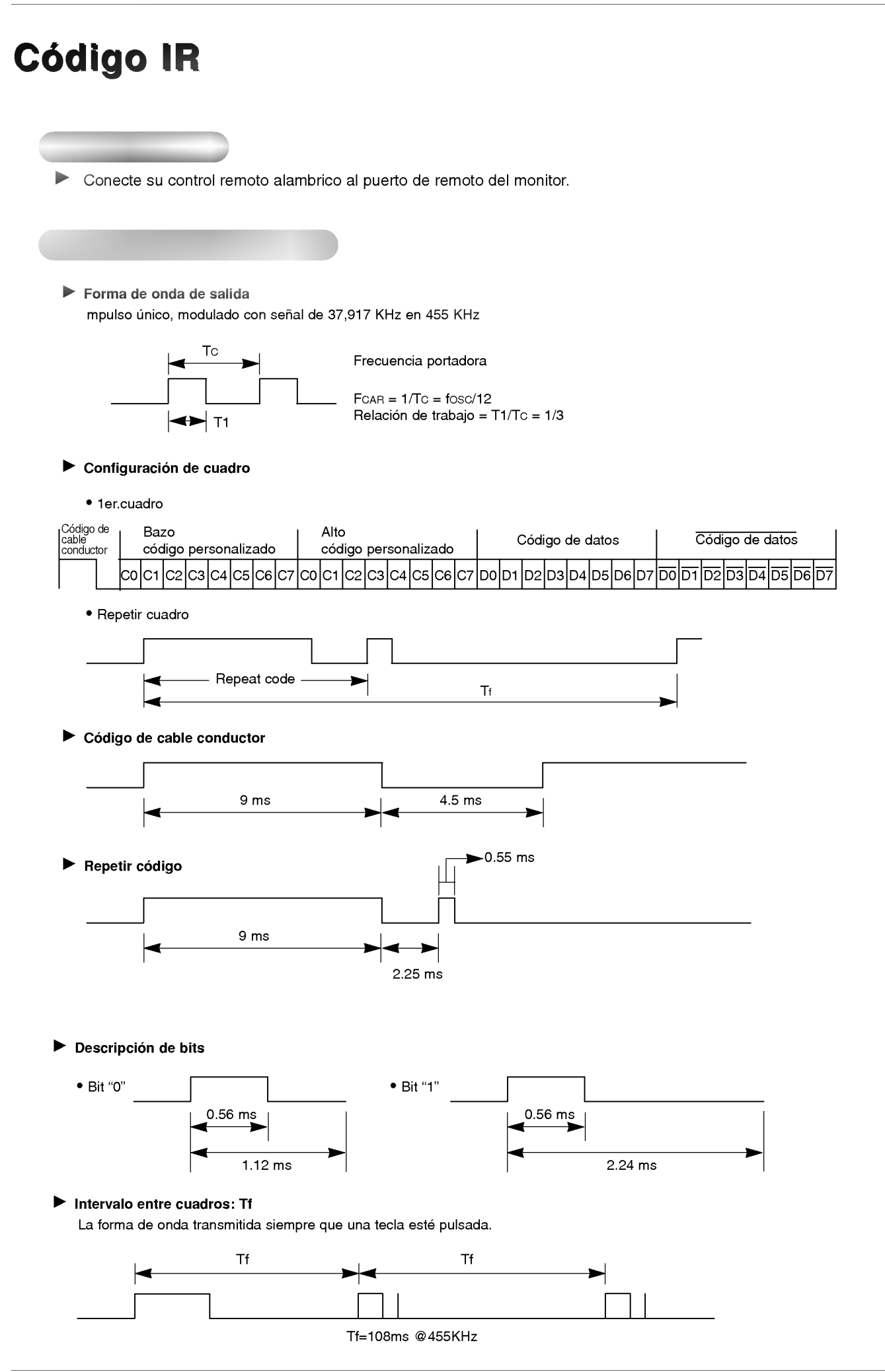

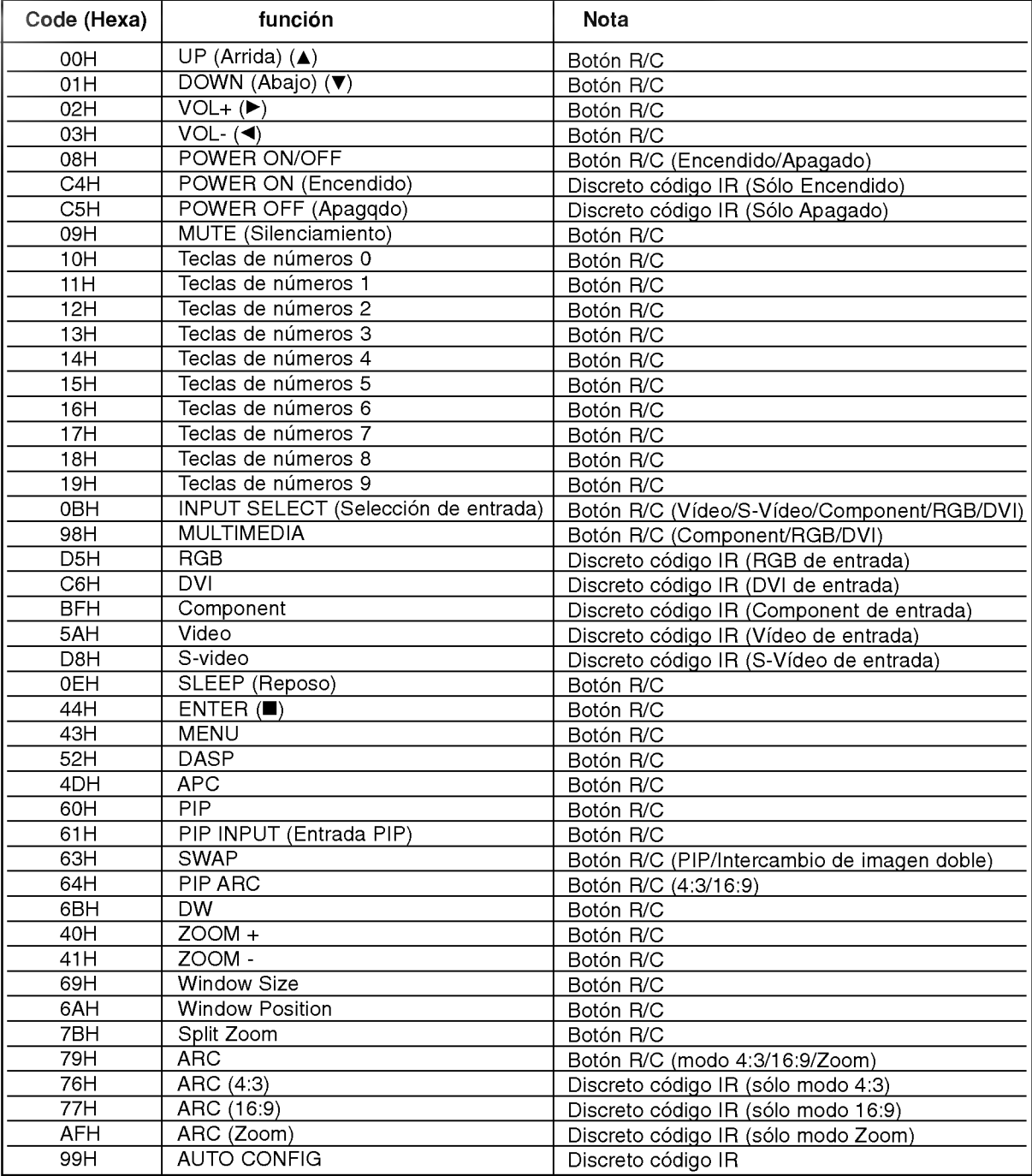

# Lista de verificación de problemas

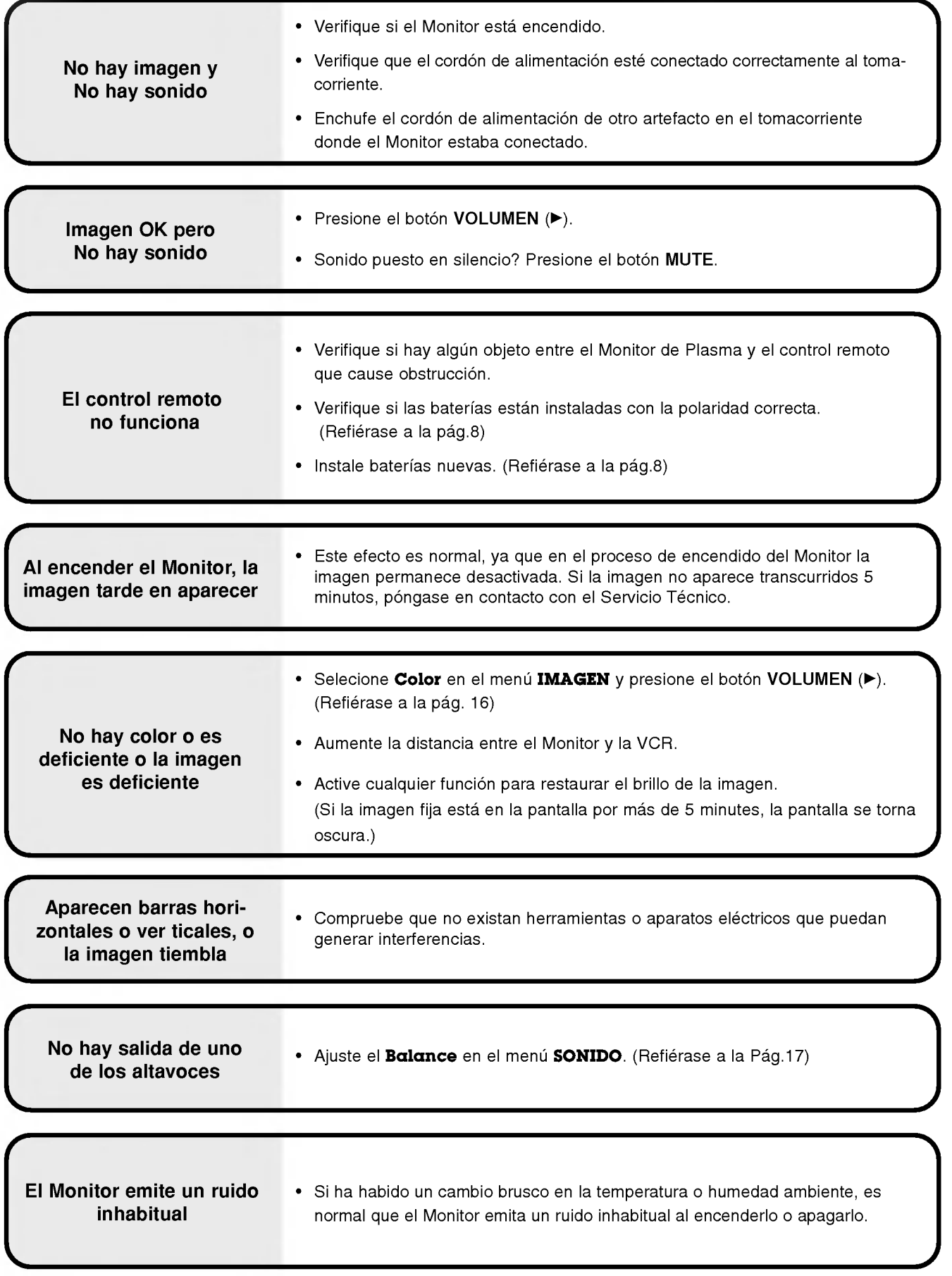

# Especificaciones del producto

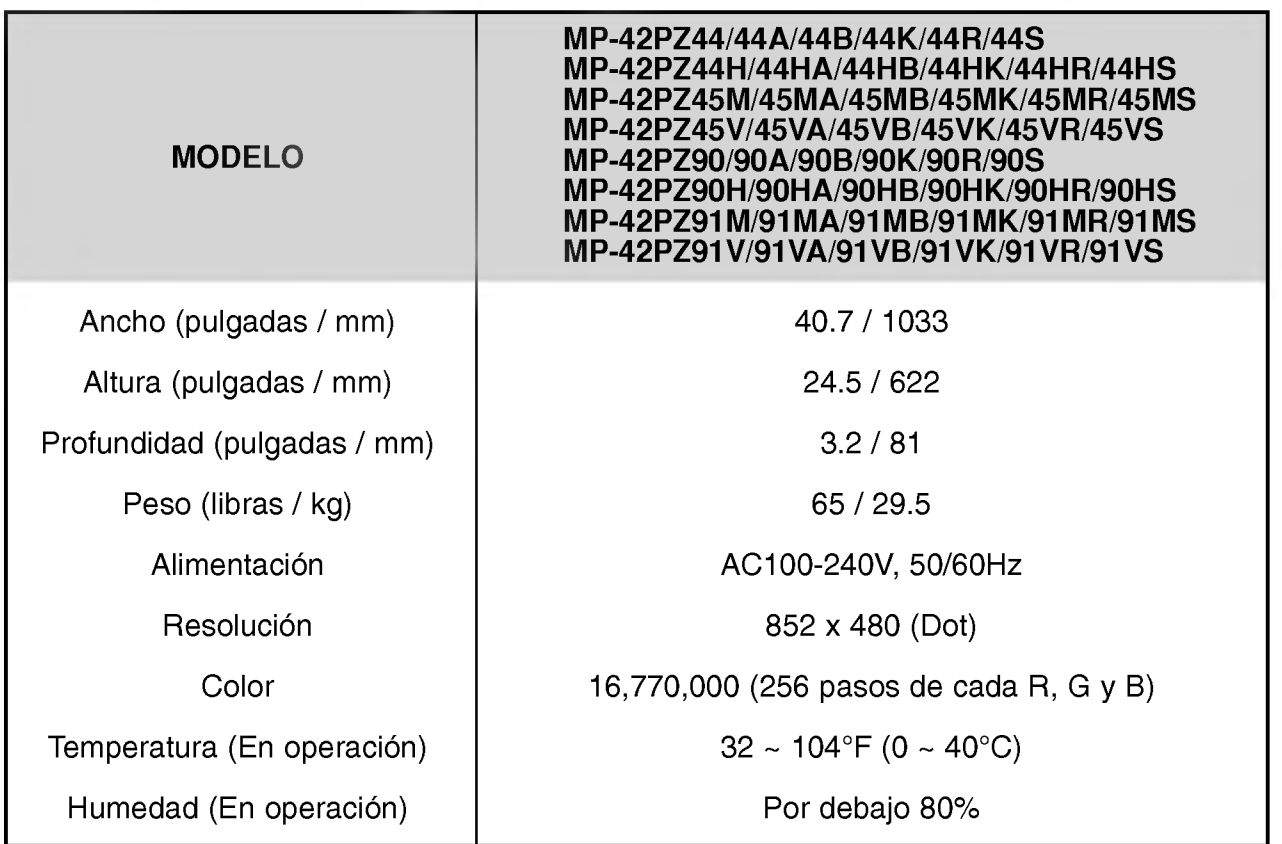

• Las especificaciones mostradas arriba pueden cambiar sin ningún aviso para mejora en la calidad.